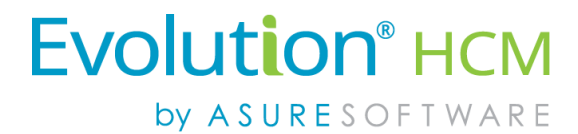

# Getting Started: Employee End User Guide

## Advanced HR 2.0

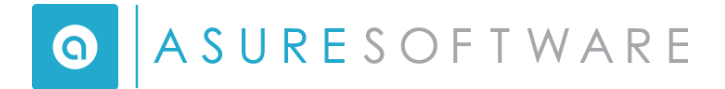

#### *© Copyright 2018 by Asure Software.*

*All rights reserved. Printed in USA.*

*The contents of this guide and the software described are copyrighted. No part of this guide or the described software may be copied, reproduced, translated, stored in a retrieval system, or transmitted in any form or by any means, electronic, mechanical, photocopying, recording, or otherwise, without the prior written consent of Asure Software. Any other reproduction in any form without the permission of Asure Software is prohibited.*

## **CONTENTS**

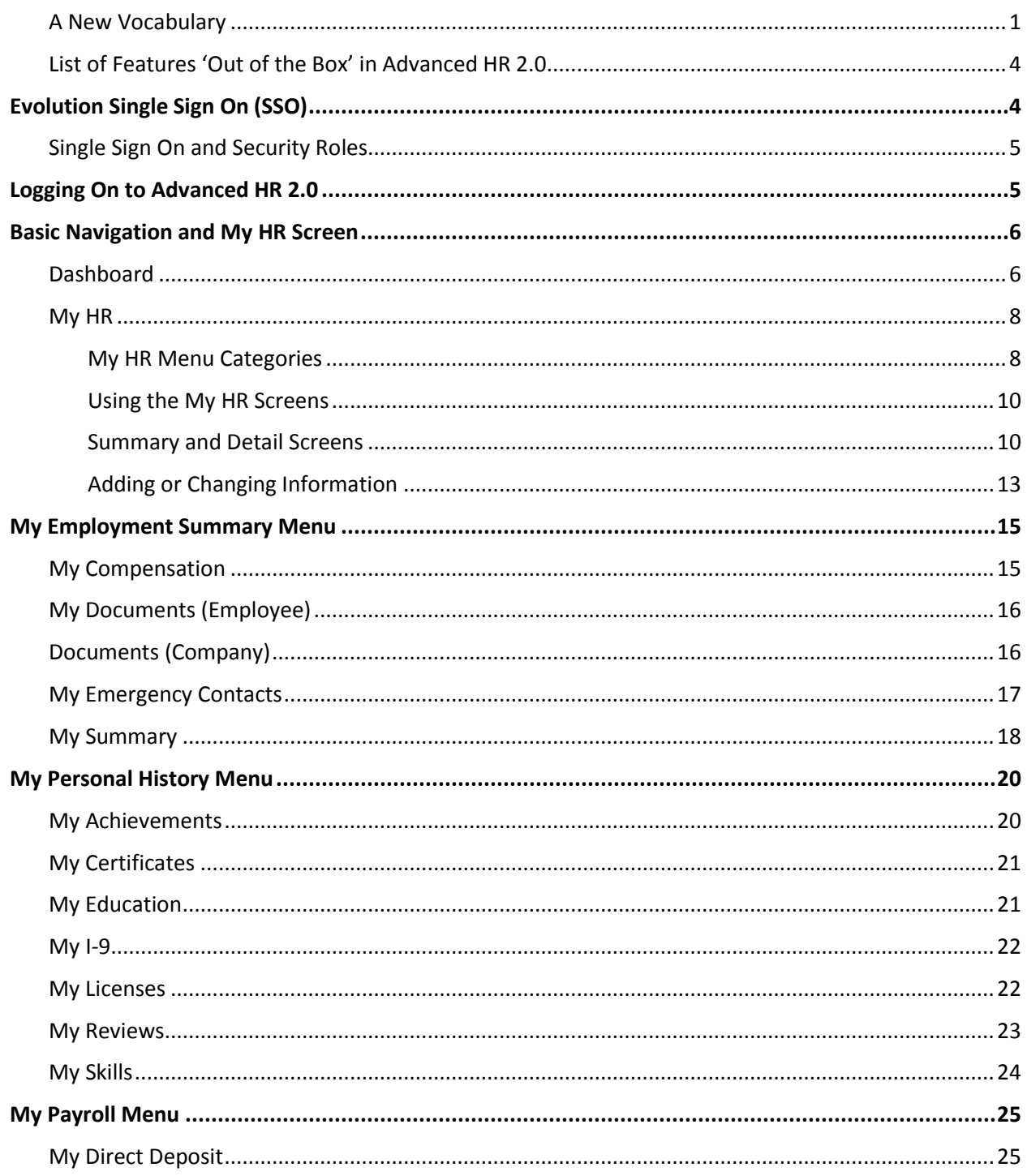

 $\mathbf{iii}$ 

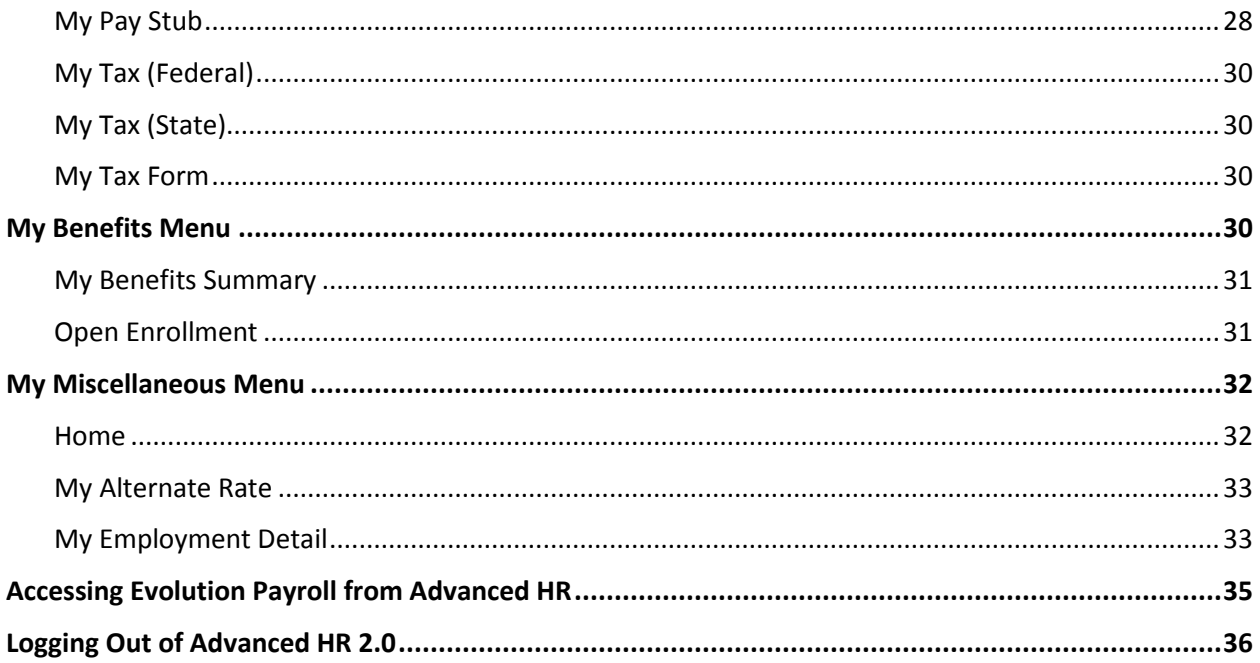

#### **Document Revision History**

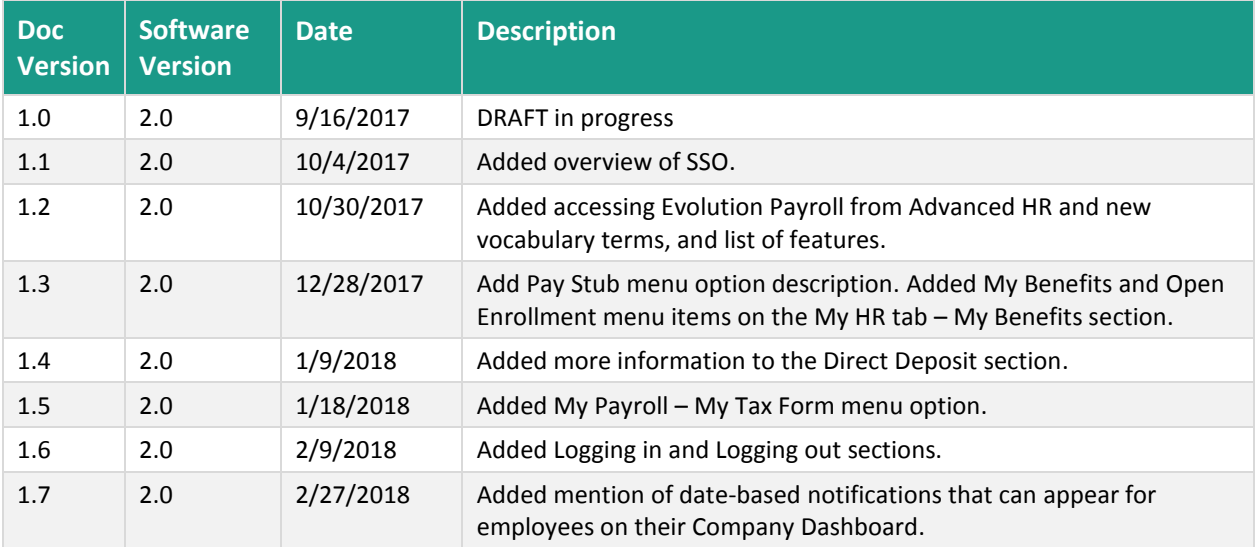

#### **Audience and Additional Advanced HR 2.0 Documentation**

The intended audience for this guide is the client end users of the Service Bureau. It contains information about how to use Advanced HR 2.0 from the employee point of view.

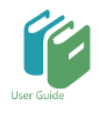

Additional information concerning related Administrator functions can be found in the following separate Advanced HR 2.0 User Guides:

- *Advanced HR 2.0 Administrator Guide*
- *Advanced HR 2.0 Security Guide*
- *Advanced HR 2.0 Customizing Security Roles/Users Guide*
- *Advanced HR 2.0 Single Sign On Guide*
- *Advanced HR 2.0 Benefits Guide*
- *Advanced HR 2.0 Reporting Guide*
- *Advanced HR 2.0 New Employee Onboarding Guide*
- *Advanced HR 2.0 Applicant Tracking Guide*
- *Advanced HR 2.0 Implementation Guide*

#### **Evolution Resource Center**

You can go to the Evolution Resource Center at [https://support.evolutionhcm.com](https://support.evolutionhcm.com/) to view the latest Advanced HR 2.0:

- **•** Training Guides
- User Manuals
- Instructional Videos
- **•** Implementation Center materials

Your comments are important to us. You can enter your feedback directly online for any specific articles/topics in the **Evolution Resource Center**. We encourage you to tell us what you like, or what you would like changed about Evolution documentation and training materials. We are committed to continually improving our product documentation for you.

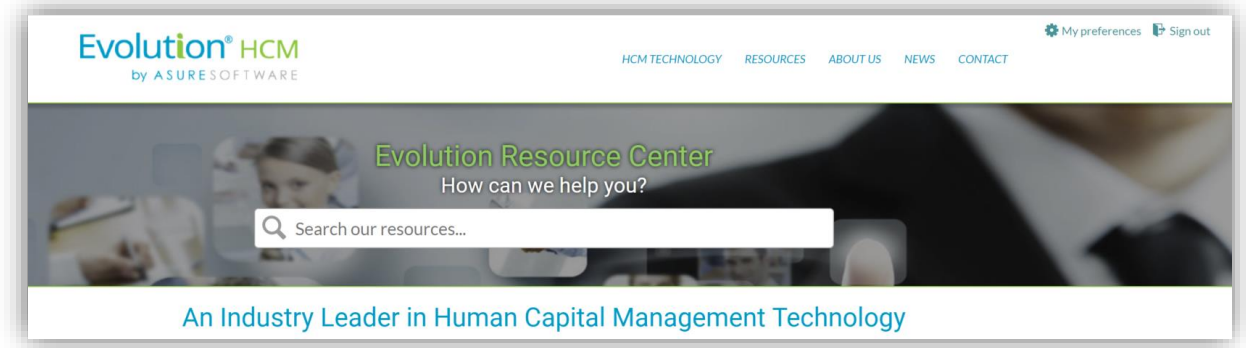

#### **Evolution Resource Center**

You can also:

Email our Support Department for questions:

[support@evolutionhcm.com](mailto:support@evolutionhcm.com) or by calling 802-655-8347

Email our Training Department to schedule a training:

[Training@evolutionhcm.com](mailto:Training@evolutionhcm.com)

Email our Implementations Team:

[AHR\\_implementations@asuresoftware.com](mailto:AHR_implementations@asuresoftware.com)

## **Advanced HR Employee End User Guide**

Welcome to your Advanced HR Getting Started: Employee End User Guide! The following sections provide details on how the Employee Self Service aspect of Advanced HR 2.0 functions. For information about how to set up and configure Advanced HR 2.0, refer to the *Advanced HR 2.0 Administrator Guide*.

## **Topics Covered in this Guide:**

- A New Vocabularly
- **Basic Navigation**
- My Payroll Menu
- My Benefits Menu
- My HR Screen  $\bullet$
- My Employment Summary Menu
- My Personal History Menu  $\bullet$
- My Miscellaneous Menu  $\bullet$

#### <span id="page-6-0"></span>A New Vocabulary

As with any new product, Advanced HR 2.0 introduces some new terms that you should become familiar with.

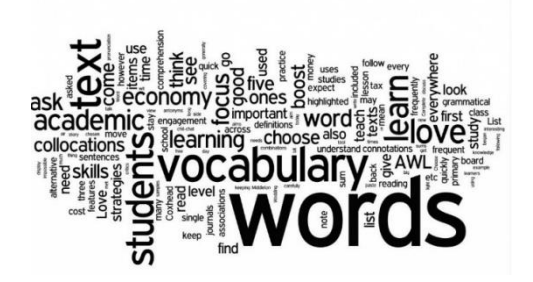

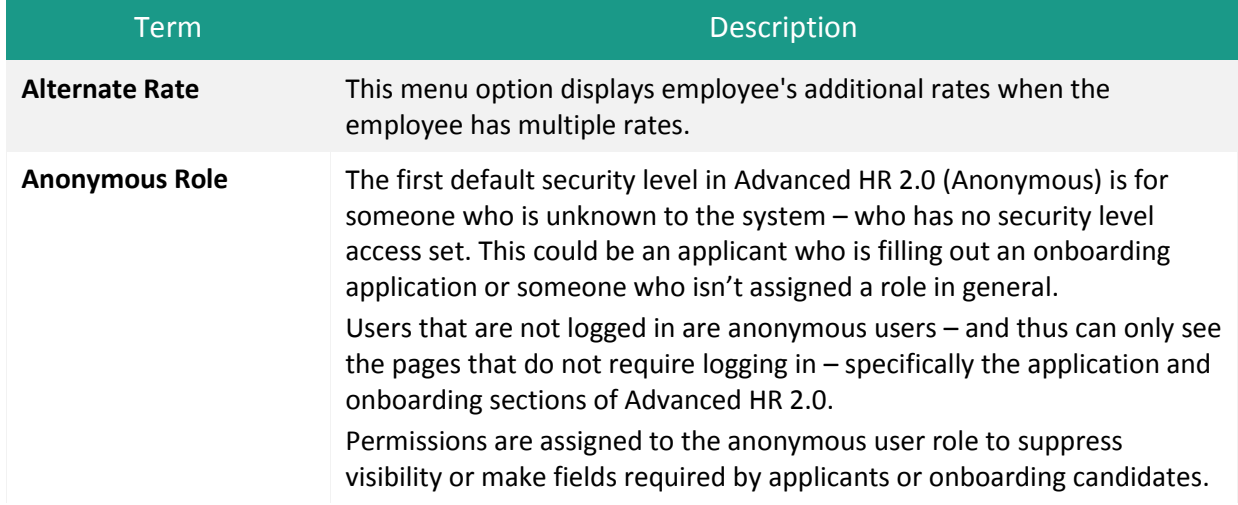

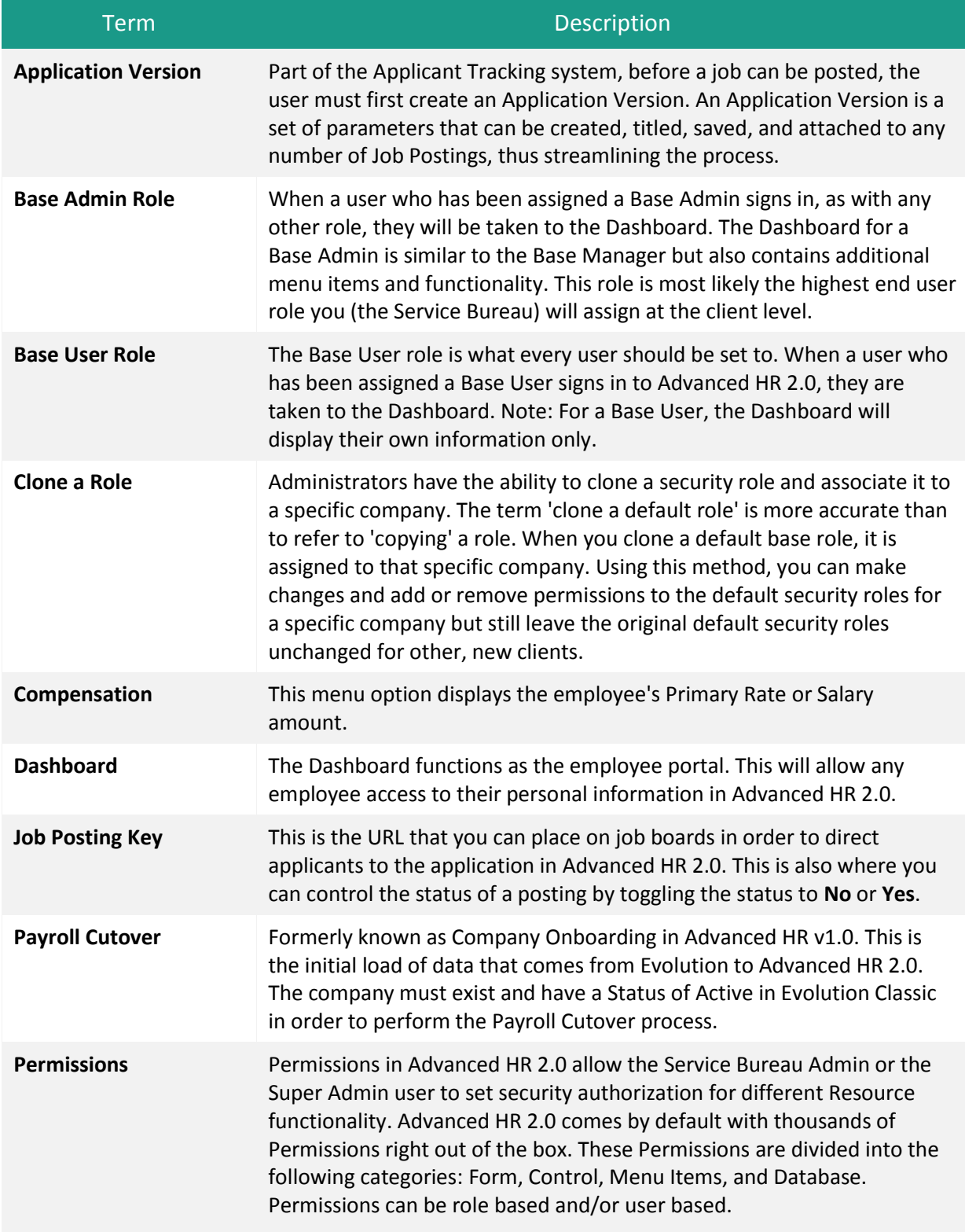

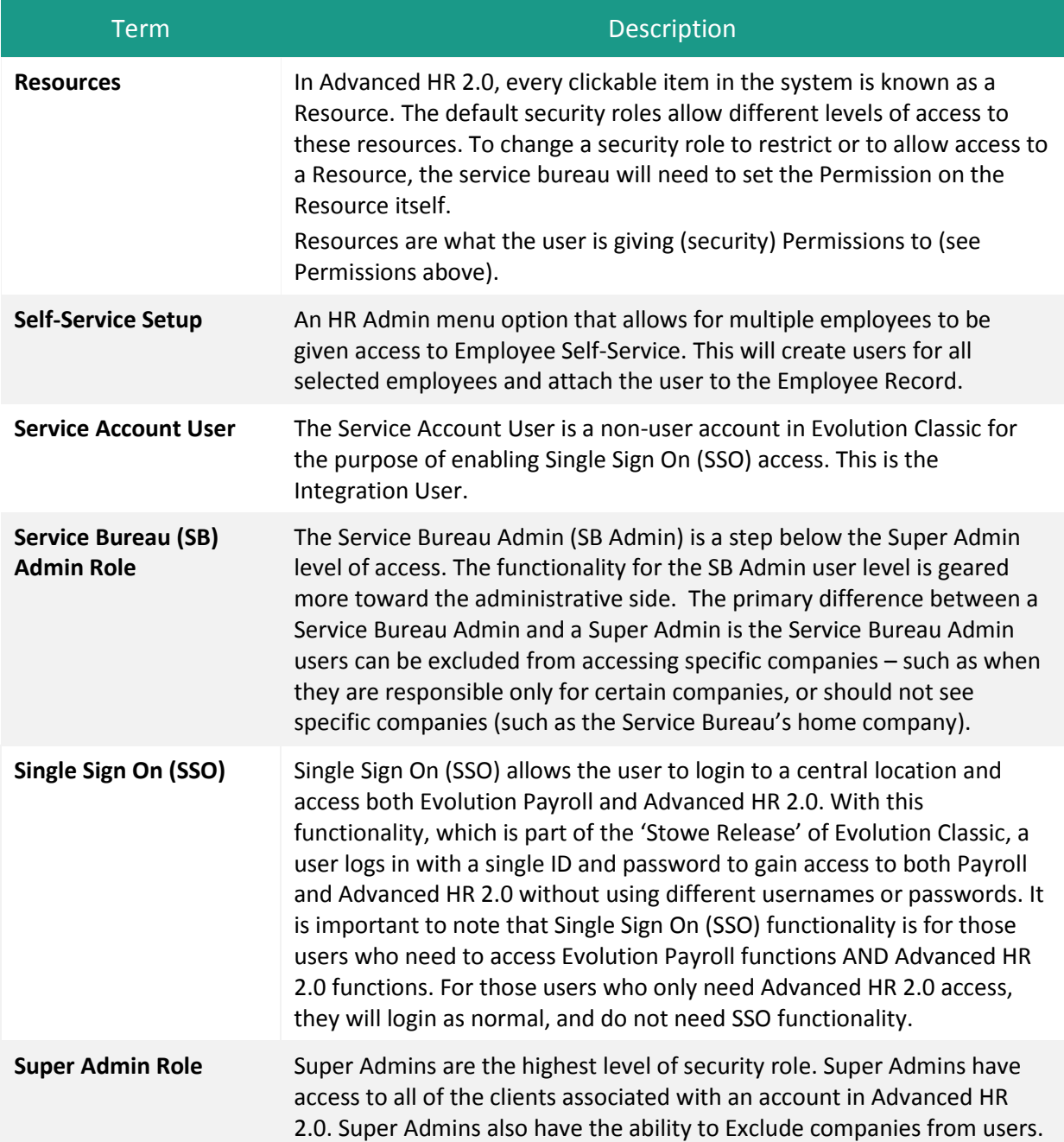

#### <span id="page-9-0"></span>List of Features 'Out of the Box' in Advanced HR 2.0

The following is a list of the basic features available 'out of the box' in Advanced HR 2.0. It's important to note however, that the Service Bureau will need to perform some initial set up on the Evolution Classic side, as well as, in Advanced HR 2.0.

- Self Service Onboarding
- Applicant Tracking
- Employee Self-Service
- Manager Self-Service
- Employee Maintenance
- Notifications
- Evolution Single Sign On (SSO) functionality
- Data Import Tool and Data Migration Tool

## <span id="page-9-1"></span>**Evolution Single Sign On (SSO)**

Evolution Single Sign On (SSO) allows the user to easily access both Advanced HR 2.0 and Evolution Payroll. With Evolution Single Sign On functionality, a user can login with a single username and password to gain access to both Payroll and Advanced HR 2.0 without using different usernames or passwords.

As we continue to update the product lines, Single Sign On will also be rolled out for different products in the future. As with many updates to functionality, SSO does require some pre-work before it can be utilized. Most important of these, Evolution Classic must be upgraded to the "Stowe" version.

There are preliminary steps that need to take place, but once SSO is enabled by the Evolution IT Department, and the user signs in, the service will authenticate the end user for all the applications the user has been given rights to. This will also eliminate the need for further prompts when the user switches applications during the same session.

Note the following about the Single Sign On feature:

- Provides access to two or more systems
- Once turned on, it is on for ALL users and becomes the new login screen
- Requires some pre-work before it can be enabled
- Requires the Service Bureau to be at the "Stowe" version of Evolution Classic
- User Email Addresses are required for all users when Single Sign On is turned on. The employees email address should be entered into Evolution Classic prior to the Payroll Cutover.

#### Evolution<sup>®</sup> HCM by ASURESOFTWARE

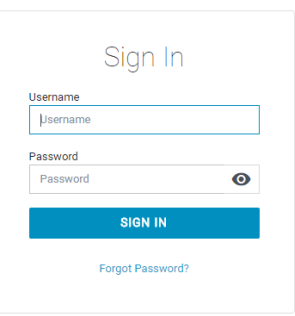

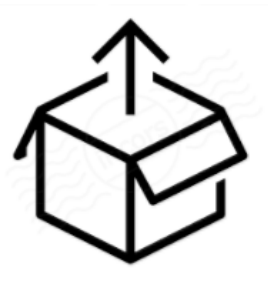

Users and their security roles can be created and assigned in Advanced HR 2.0. However, with the introduction of SSO, you will be able to create users with payroll access in Evolution Classic as well.

**Note:** It is important to note that Single Sign On (SSO) functionality is for those users who need to access Evolution Payroll functions AND Advanced HR 2.0 functions. For those users who only need Advanced HR 2.0 access, they will login as normal, and do not need SSO functionality (although they also use the new login screen).

## <span id="page-10-0"></span>Single Sign On and Security Roles

Access and functionality in Advanced HR 2.0 is dependent on a user's Security Role. In Advanced HR 2.0, there are four end-user security roles:

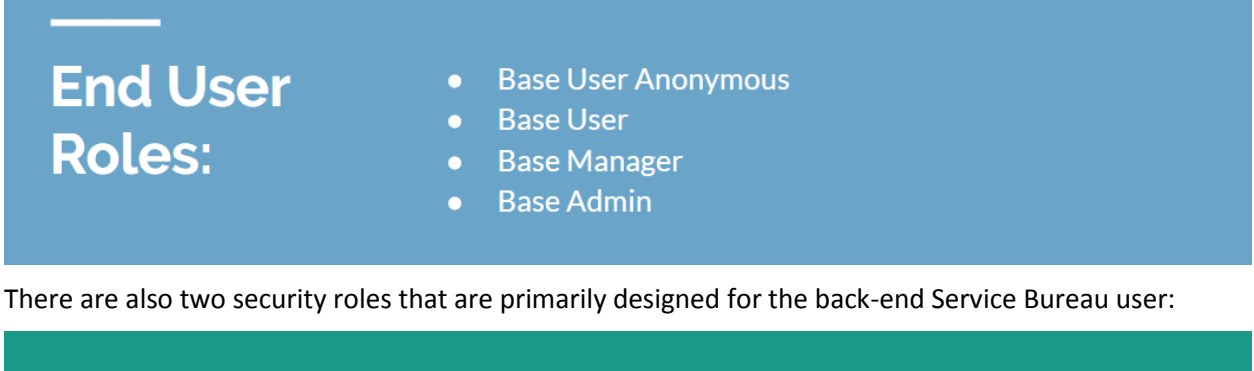

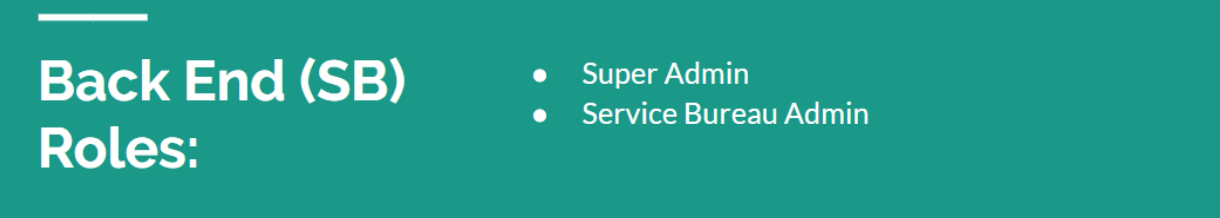

<span id="page-10-1"></span>For the purposes of this Self Service User Guide, we will focus on the role of the **Base User**.

## **Logging On to Advanced HR 2.0**

Advanced HR 2.0 requires all users to have a unique username and a password. For Advanced HR and Evolution Payroll, we have implemented a Single Sign On, or SSO, to allow users to experience greater ease and functionality. SSO however, will require some initial setup:

- The Username and Password for Evolution Payroll and Advanced HR 2.0 must match.
- The Username must be a valid, unique email address. Update user email addresses in the **Admin - Security - Users - Details** tab in Evolution Classic.
- The SSO feature must be activated by the Evolution IT department to function for your service bureau.

When the user goes to either Evolution Payroll or Advanced HR 2.0, they will be automatically redirected to the new SSO Login page.

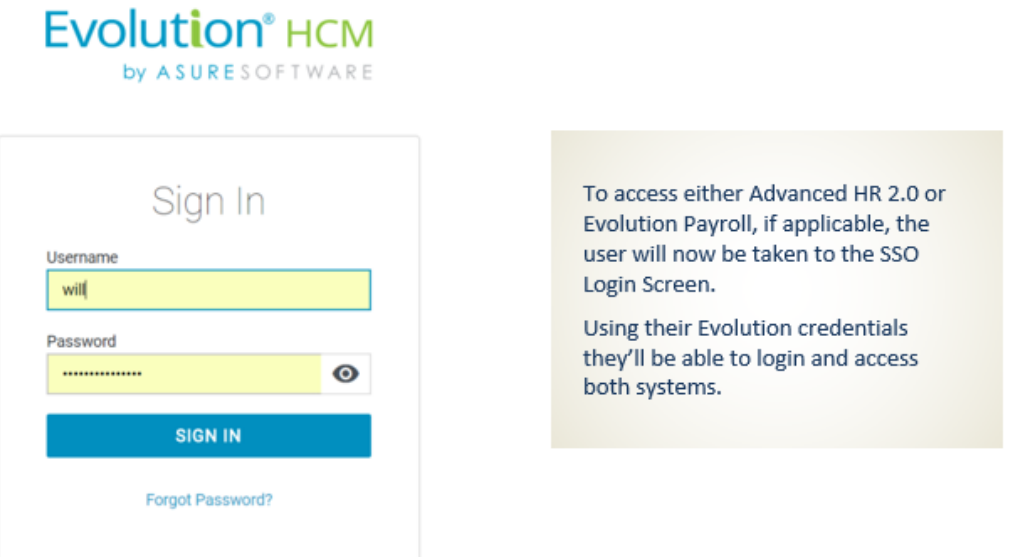

Once they login successfully, the user can easily switch between Advanced HR 2.0 and Evolution Payroll.

#### **Usernames**

In order to use Advanced HR 2.0, all employees must have an email address which serves as the **username**. This ensures that all users have a unique username and can receive email communication through Advanced HR 2.0.

#### **Passwords**

Passwords for Advanced HR 2.0 must include at least one number, one non-alphanumeric character, one uppercase and one lowercase character, and contain between 7 and 30 characters.

## <span id="page-11-0"></span>**Basic Navigation and My HR Screen**

<span id="page-11-1"></span>Let's start with the basic navigation process in the Advanced HR Employee Self Service (**My HR**).

#### Dashboard

The **Company Dashboard** is what the users see when they first login to Advanced HR 2.0. The Company Dashboard presents any company announcements and links to important documents. The following Dashboard is a sample only; your Dashboard will look different.

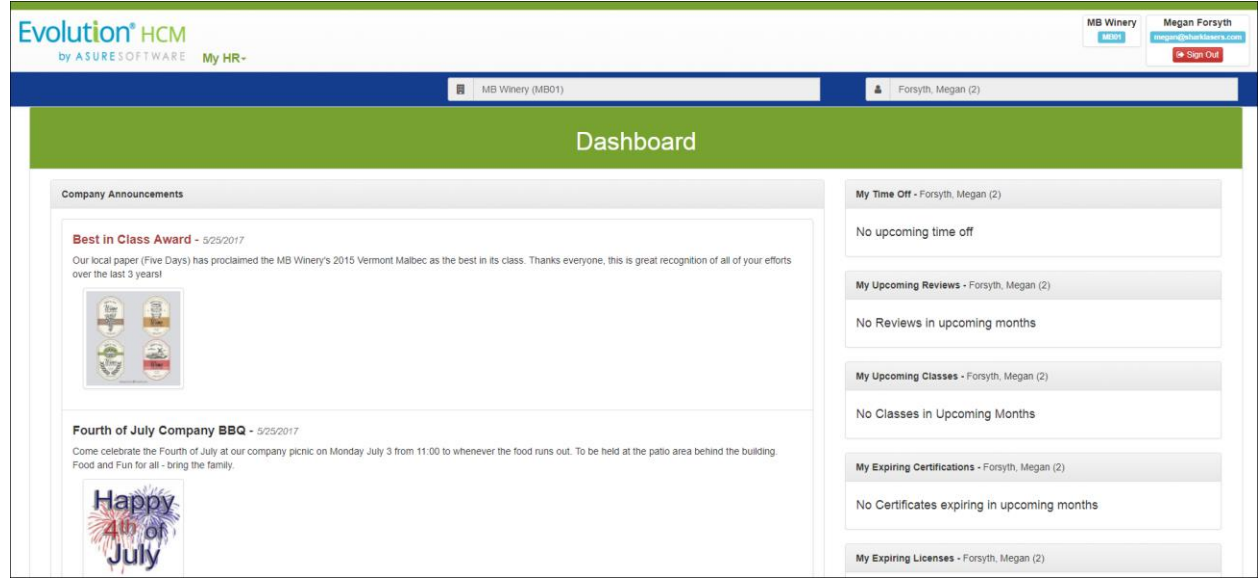

#### **Advanced HR 2.0 Employee Self Service Dashboard**

The specific look of the Dashboard will vary depending on your company and your assigned level of access (security level). Additional options to display on the Dashboard to employee self service (Base) users are upcoming reviews, classes, and any expiring certification and license reminders. These are set by the administrator.

In addition, Base Users can Acknowledge:

- **•** Employee reviews
- **•** Training Class enrollment
- **•** Expirations

When Base Users click an **Acknowledge** icon  $\bullet$  displayed on the Dashboard, that will generate an email to the user and optionally to their supervisor or other specific acknowledgement list.

Once a license renewal or upcoming review is acknowled display.

The Dashboard can also display any upcoming birthdays.

Administrators can control which items appear on the employee's Dashboard (landing page) on the **HR Admin – Company – Home Dashboard Setup** page.

It's important to note that in order to access their

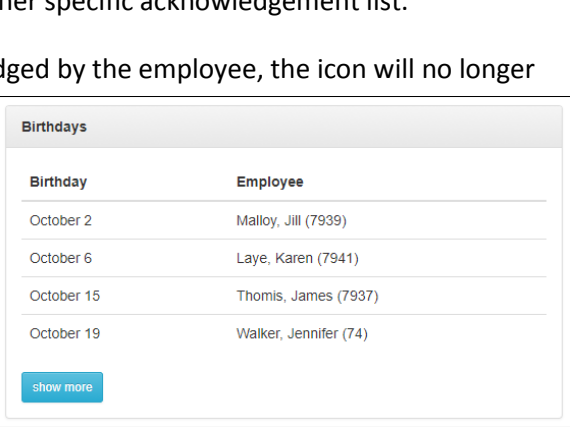

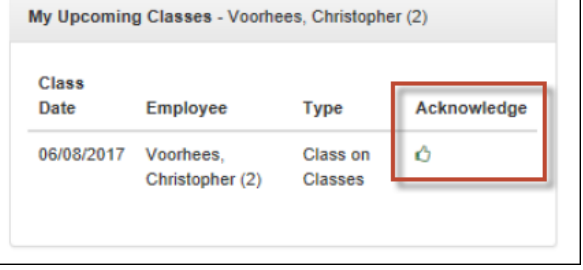

own company Dashboard, an employee has to be a user in addition to being an employee. If an employee is not a user in the system, when they try to login they will only see a blank Dashboard.

**Note: Base Managers**, with regards to employee Birthdays and Anniversaries, License Expirations, and Scheduled Reviews, will only view the employees that are assigned to them. However, **Base Admins** will see all employees in the company.

#### <span id="page-13-0"></span>My HR

Click on the **My HR** link in the upper-left of the screen (above the Dashboard) to display the My HR menu options to access all of your HR and payroll data. The menu options appear on a popup screen overlaying the Dashboard.

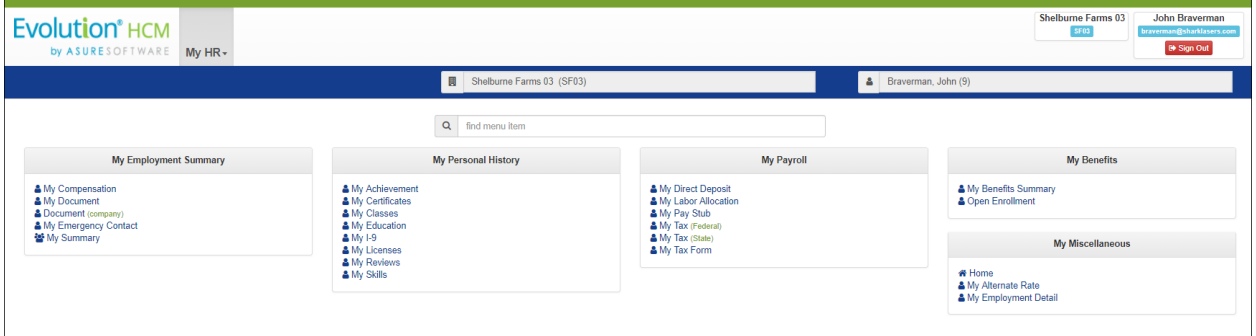

#### **My HR Menu screen**

#### <span id="page-13-1"></span>**My HR Menu Categories**

The **My HR** screen displays a number of sub-menu panes or tiles, each with links to screens where you can get more detail about your HR and Payroll data. The **My HR** sub-menus are organized into the following general categories:

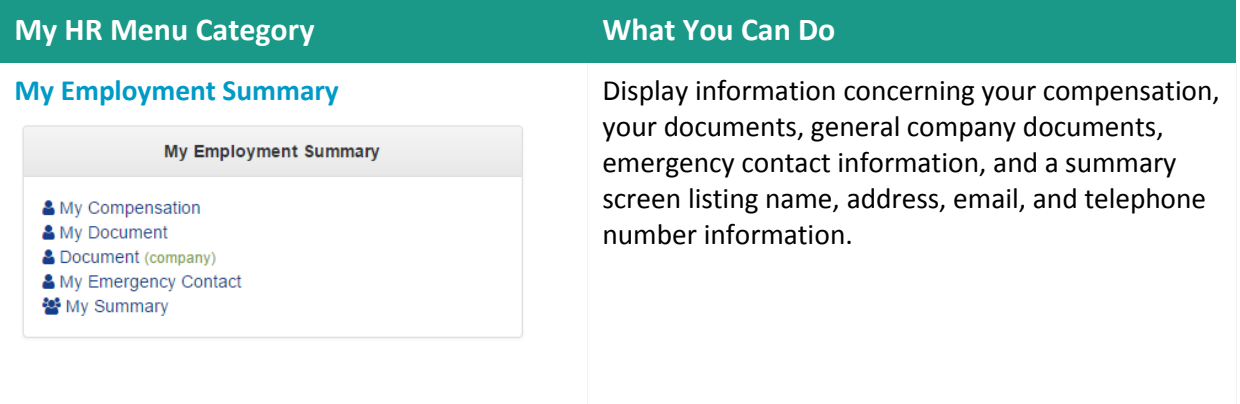

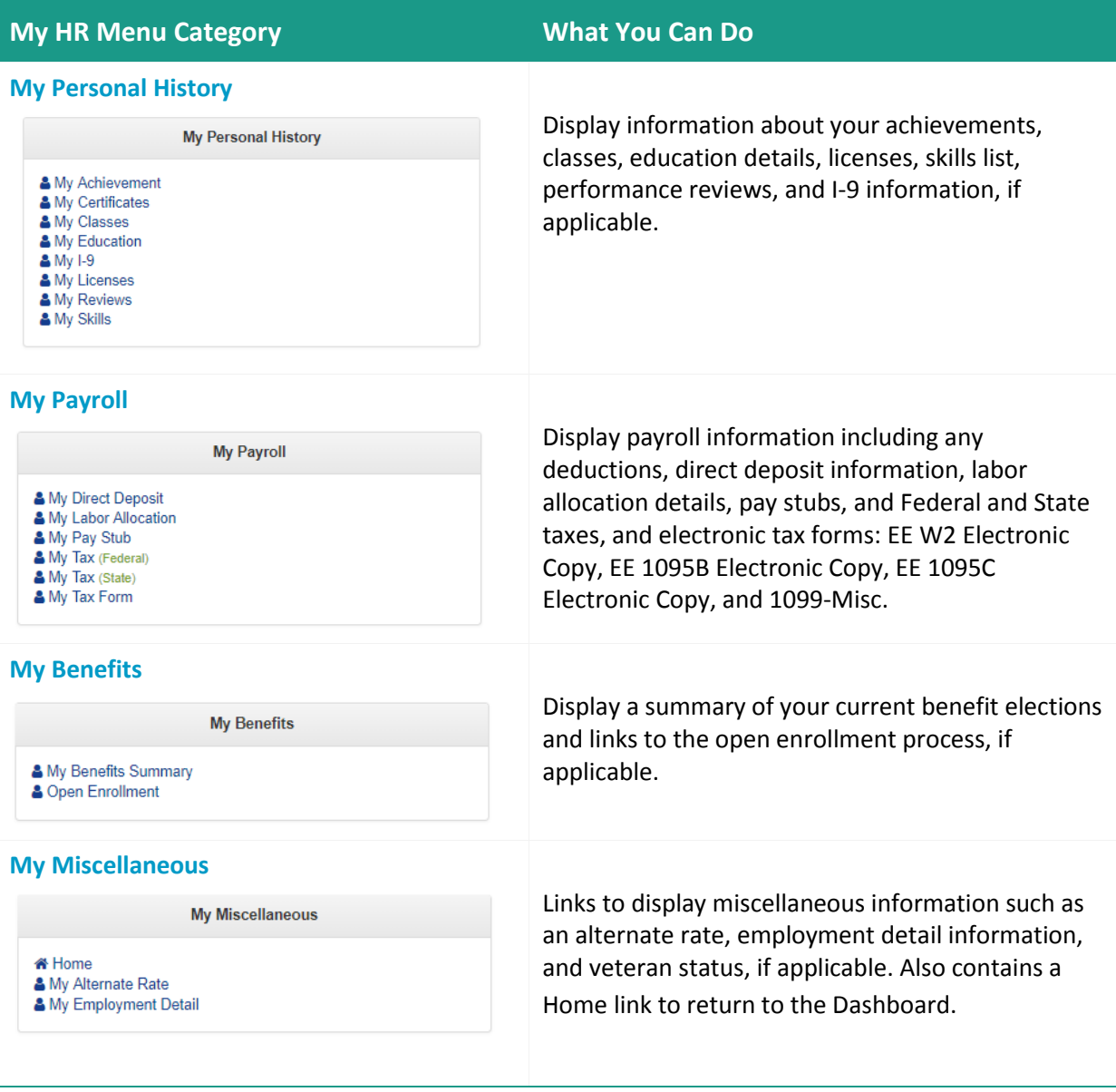

Note that, depending on your security role, you may have read-only access to all or most of the **My HR** screens. You may have the ability to change information for selected screens only as set by your system administrator.

#### <span id="page-15-0"></span>**Using the My HR Screens**

Click on a menu item on the **My HR** screen to display the corresponding screen. If you are unsure where to start, you can simply type what you are looking for in the **find menu item** search field in the center of the screen.

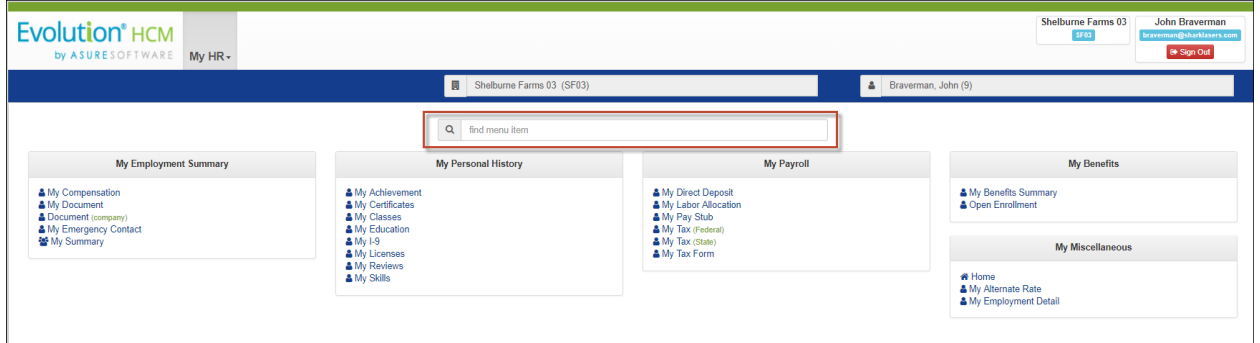

As you start typing a word, Advanced HR will intuitively search as you type, refreshing the options displayed on the menu screen to reflect what you type.

For example, if you stop typing the word "document" at "do", Advanced HR 2.0 will present both "My Document" and "Document" as they are the only menu options containing that specific string of letters.

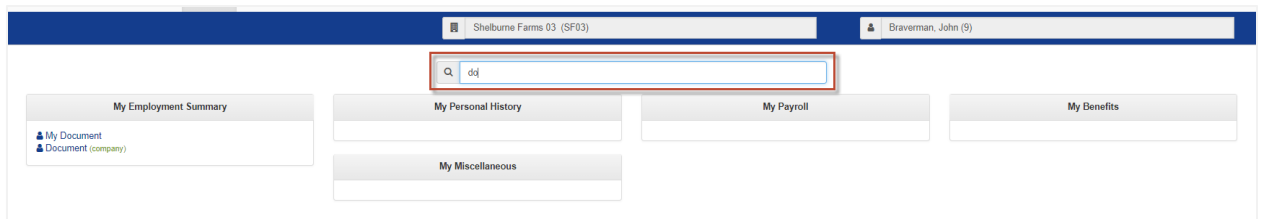

#### <span id="page-15-1"></span>**Summary and Detail Screens**

Once you click on a specific **My HR** screen menu option, for example – **Documents**, you will be presented with a summary of any data within that option. In the following example, you see the **Documents** summary screen showing the MB Winery Company Handbook and the Holiday Schedule. You can download the document by clicking on the document icon in the **Download** column, highlighted in the following screenshot.

#### **Summary Screen**

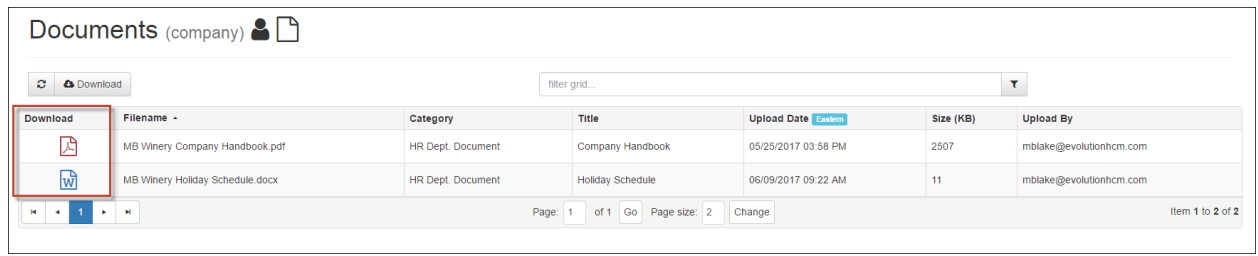

闪

The **My Documents** and **My Documents (company)** screens allow you to downoad the actual document by clicking on the document icon to the left of the document filename on the screen. An example of a PDF download icon is shown at right. Note that the document icon will vary depending on the type of document it is (Word, PDF, video file, etc.).

#### **Detail Screen**

If you click on any role on the summary screen, Advanced HR displays the detail screen with the specific information concerning that document.

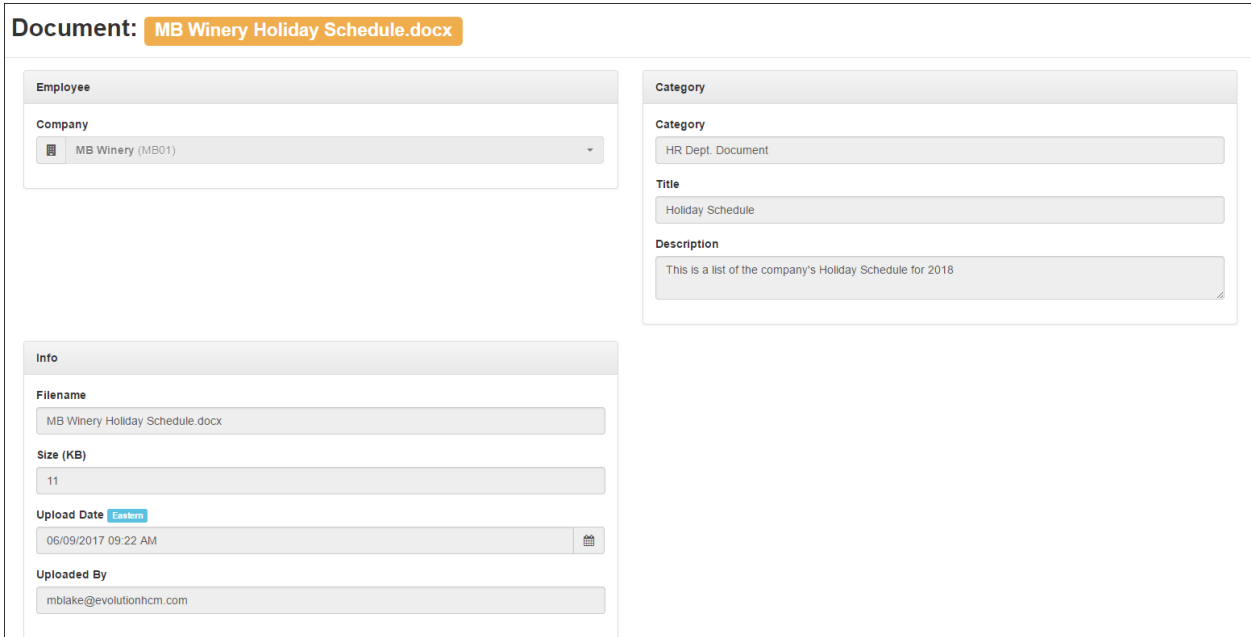

At this point you can click on the blue **Prev Record** or **Next Record** buttons to view details of the other records, or you

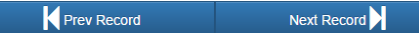

can close the screen and continue. All menu options work in the same manner.

If you want to save information offline, you have the option of downloading a summary of any information presented in Advanced HR 2.0 by clicking on the **Download** link

(shown at right). For example, on the **Taxes** screen below.

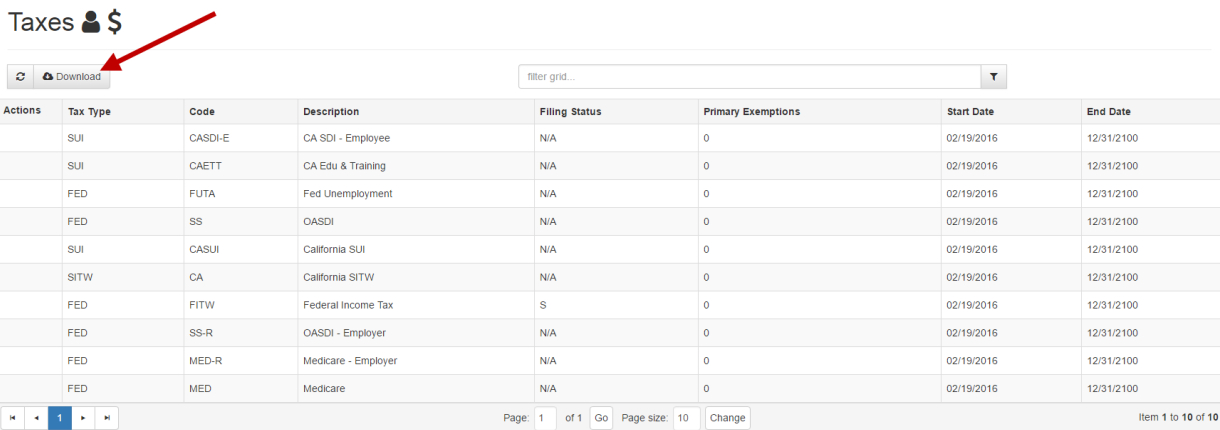

Page: 1 of 1 Go Page size: 10 Change

Downloaded data will be presented in a basic Excel document which you can then save to your computer.

**Tip:** If you do not see the download, make sure on your Browser settings that pop ups are allowed; or that your pop up blocker is disabled. The specific name of this setting is Browser specific and can vary.

#### **Filtering Information**

You also have the option of filtering long lists of records within each menu option. This works similar to the main menu search; however, you must either click the Enter key on your keyboard or click on the search filter icon (shown at right) to initiate the search and then type in your

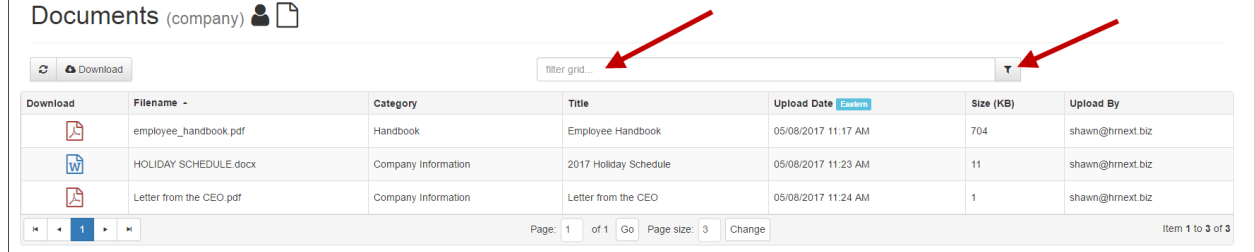

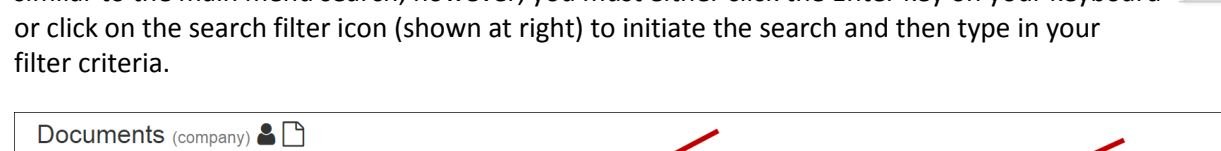

+ New

#### <span id="page-18-0"></span>**Adding or Changing Information**

There are some **[My HR](#page-13-0)** screens may that allow you to add or change information depending on your level of defined access. If you see the green **+ New** button displayed (shown at right), you will be able to add new records. If the **+ New** button is not displayed on a screen, this means you cannot make any changes.

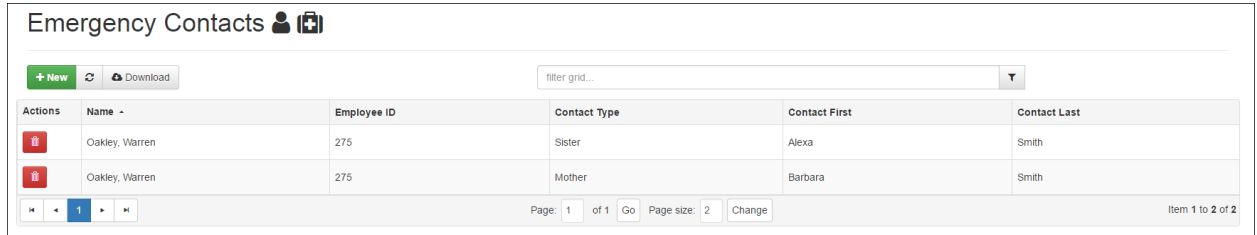

Clicking on the green **+ New** button will open a data entry screen. Note that all required fields in Advanced HR 2.0 are identified with a red asterisk as shown in the example to the right.

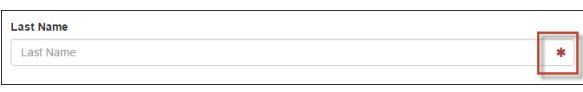

**Tip:** If you do not enter all the required data, Advanced HR will let you know if you forgot to fill in a required field when you try and save the changes!

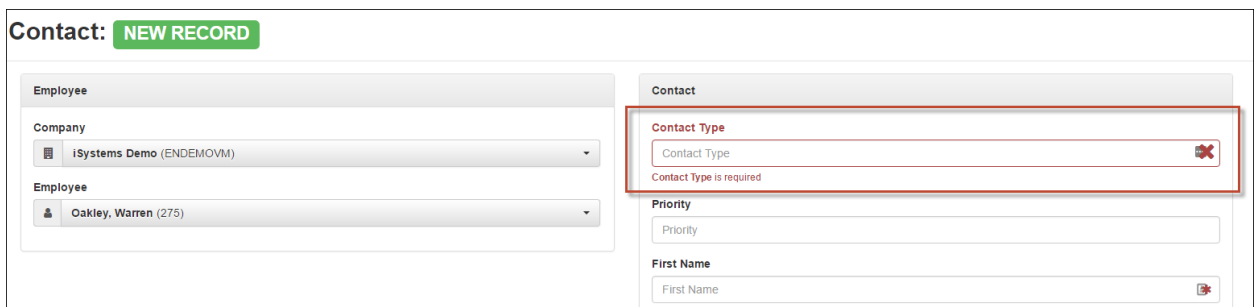

Note that throughout Advanced HR 2.0, when you complete a field entry and move to the next field on a screen, the system marks the field with a green checkmark on the right side of the field (a sample is shown at right).

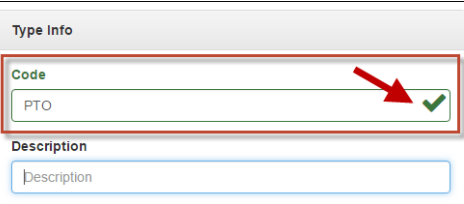

After clicking on a specific record you may see the green **Save Changes** and **Save & Next Record** buttons.

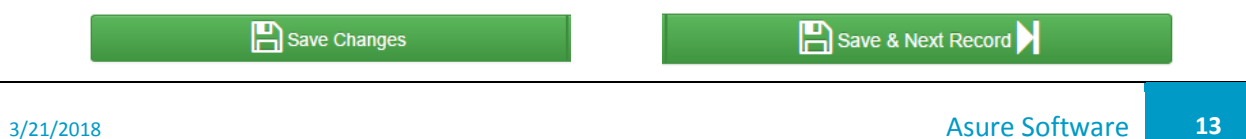

If you see the **Save Changes** and the **Save & Next Record** buttons display, this means you are allowed to change data contained in that record. Any fields that appear greyed out cannot be modified.

**Tip:** Don't forget to click **Save Changes** as Advanced HR 2.0 will *not* warn you if your changes have not been saved!

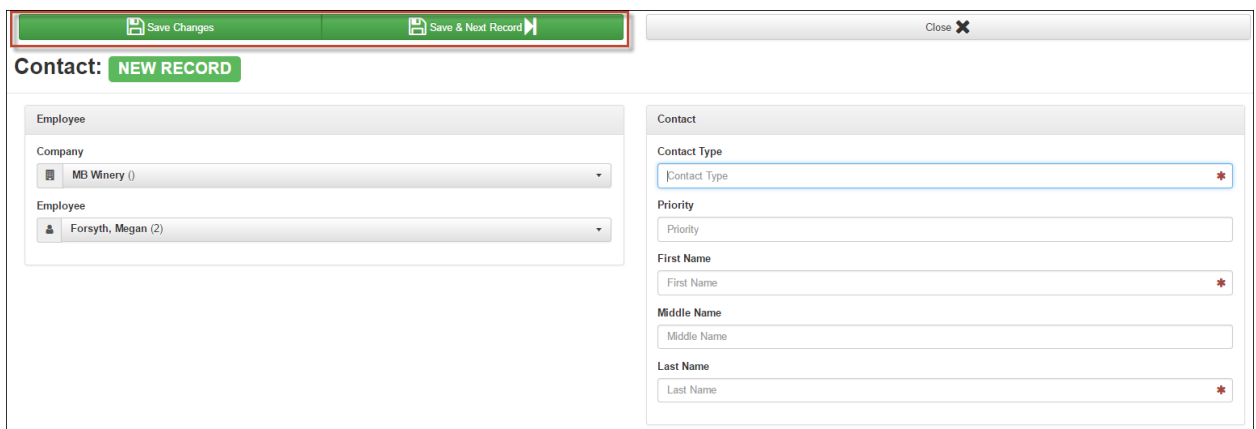

#### **Information Icons**

Some fields in Advanced HR 2.0 have information icons next to them – a blue circle with an "i", shown at right and see the following example. When you hover the cursor over a field with an information icon, the cursor displays a question mark near the arrow. You can click on the information icon to get more Help information about that specific field.

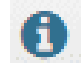

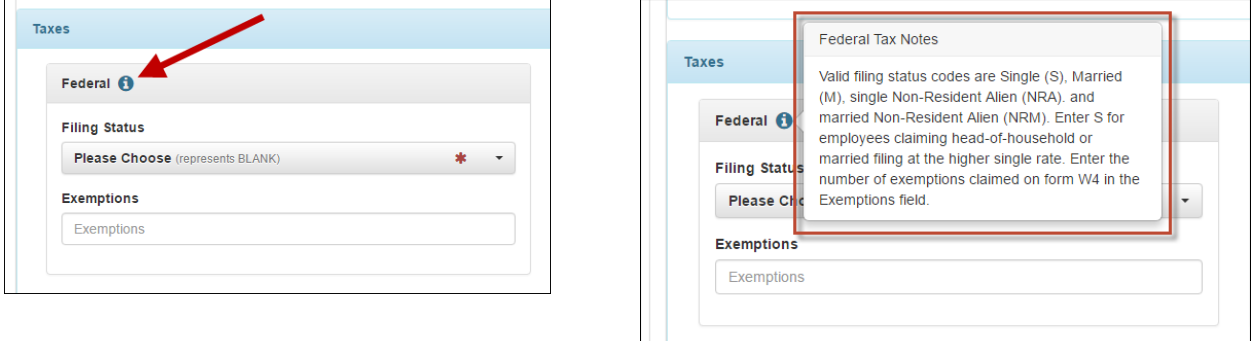

Once you read the Help information, click on the information icon again to hide the Help text.

#### **Access to Other Companies**

Note: If a user has access to multiple companies, they will be able to use the Company Search bar, located at the top of every screen.

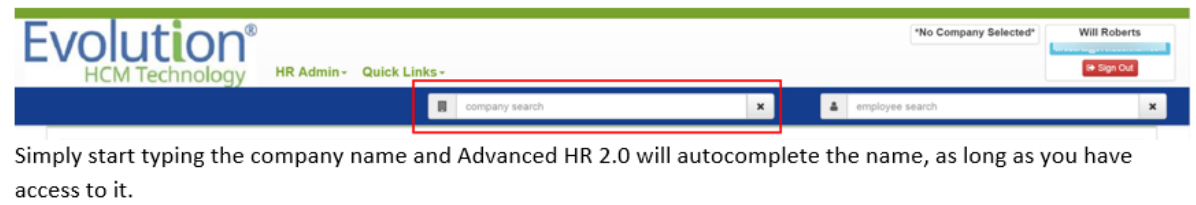

Now that you know how to navigate around Advanced HR 2.0, let's go through each individual menu item on the **My HR** tab to see what you can do!

## <span id="page-20-0"></span>**My Employment Summary Menu**

The **My Employment Summary** sub-menu of the **[My HR](#page-13-0)** screen let's you choose from the following items:

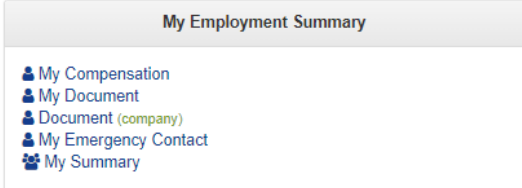

<span id="page-20-1"></span>Each item is discussed in the following sections.

#### My Compensation

You can view all of your current and historical compensation changes on the **My Compensation** screen.

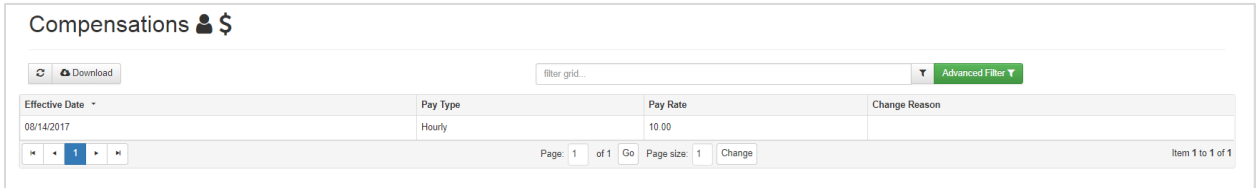

Clicking on a row in the summary screen displays the details screen for more information.

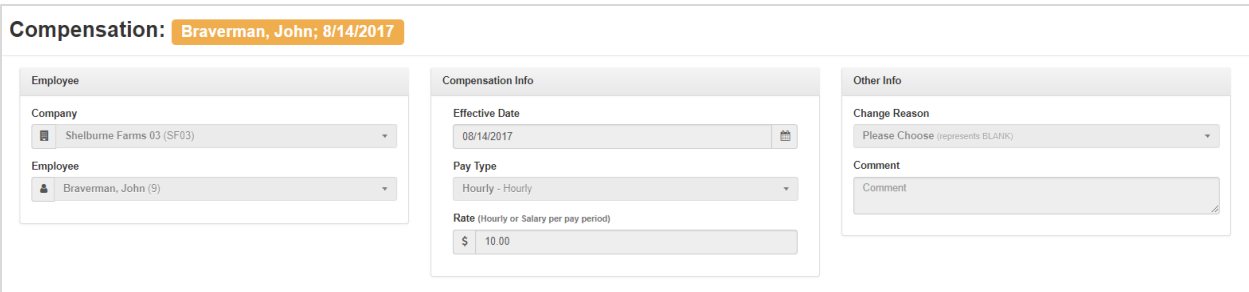

#### <span id="page-21-0"></span>My Documents (Employee)

You can view, print, save, and add documents to your "electronic personnel folder" using the **My Documents** screen.

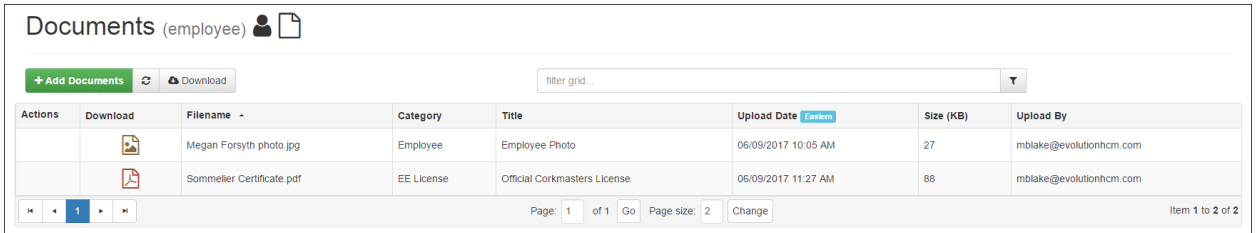

Don't forget to use the handy **filter grid** field to quickly search for specific documents!

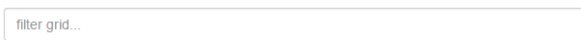

Simply enter at least two characters in the filter section and then click on the filter icon (shown at right) or press the Enter key on your keyboard. Advanced HR will filter all columns to locate records with the stipulated search criteria.

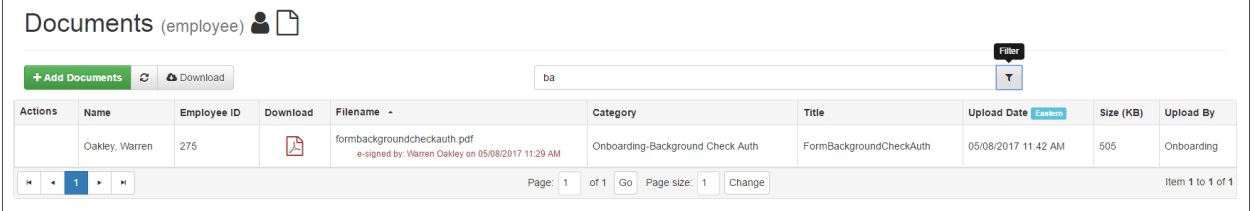

#### <span id="page-21-1"></span>Documents (Company)

This is where you can view and print any documents that your employer has uploaded to a central company documents database. You can view, download, print, and save existing documents, but note that you cannot add new documents.

 $\langle \tau \rangle$ 

 $\overline{\mathbf{T}}$ 

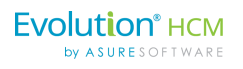

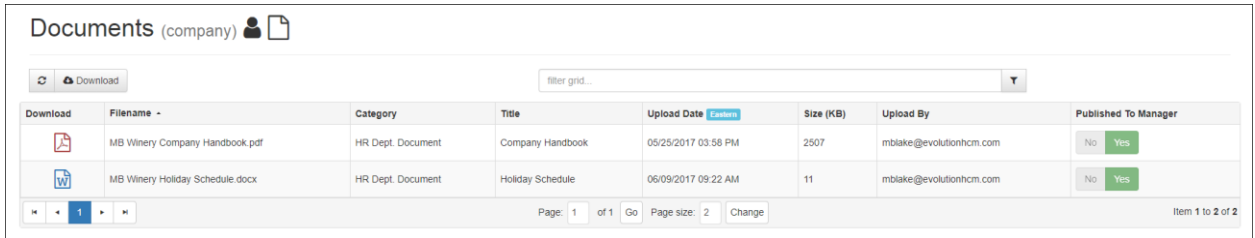

## <span id="page-22-0"></span>My Emergency Contacts

Provides details for your emergency contact(s) information.

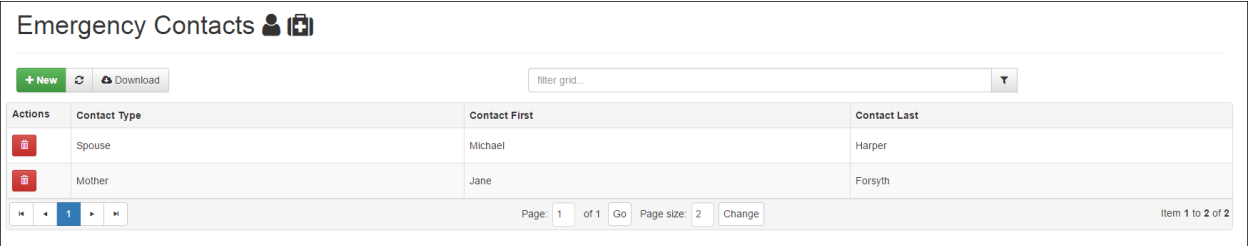

You can:

- Update an existing contact by clicking on the contact and make any required edits on the details screen.
- Delete an existing contact by clicking on the interpret on the left of the contact on the summary screen, or
- Add a new contact by clicking on the **interlal i**con on the summary screen and then adding the new information on the details screen.

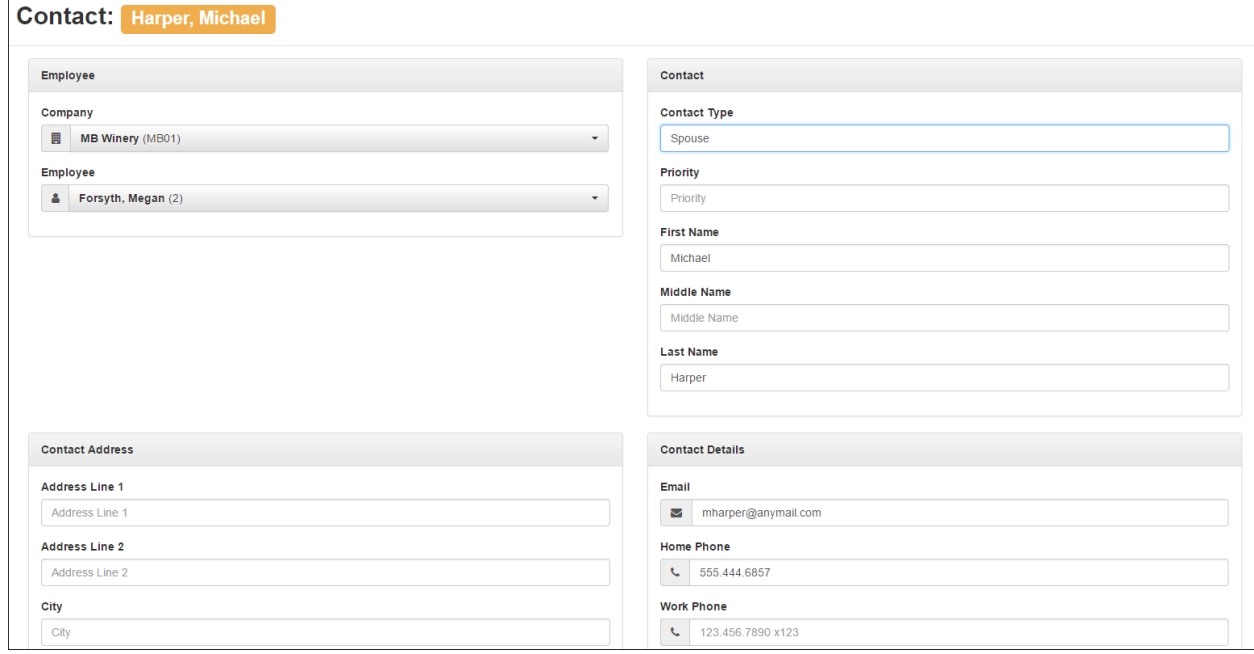

## <span id="page-23-0"></span>My Summary

The **My Summary** screen presents a summary of your basic employee data. Note that any Organization information (Division, Branch, Department, and Team) displays here as well.

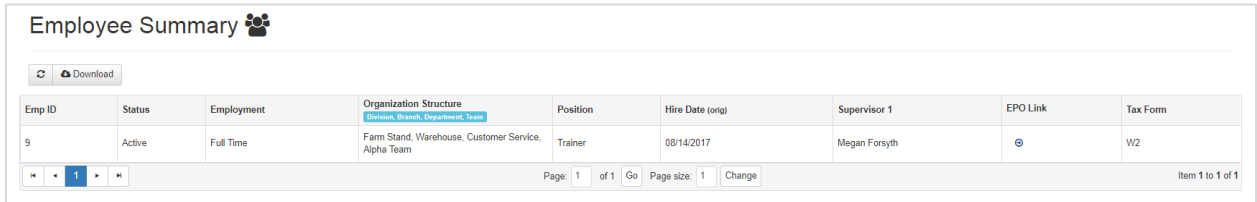

Click on the employee row to display a summary of your basic employee data.

#### Advanced HR 2.0 – Employee End User Guide

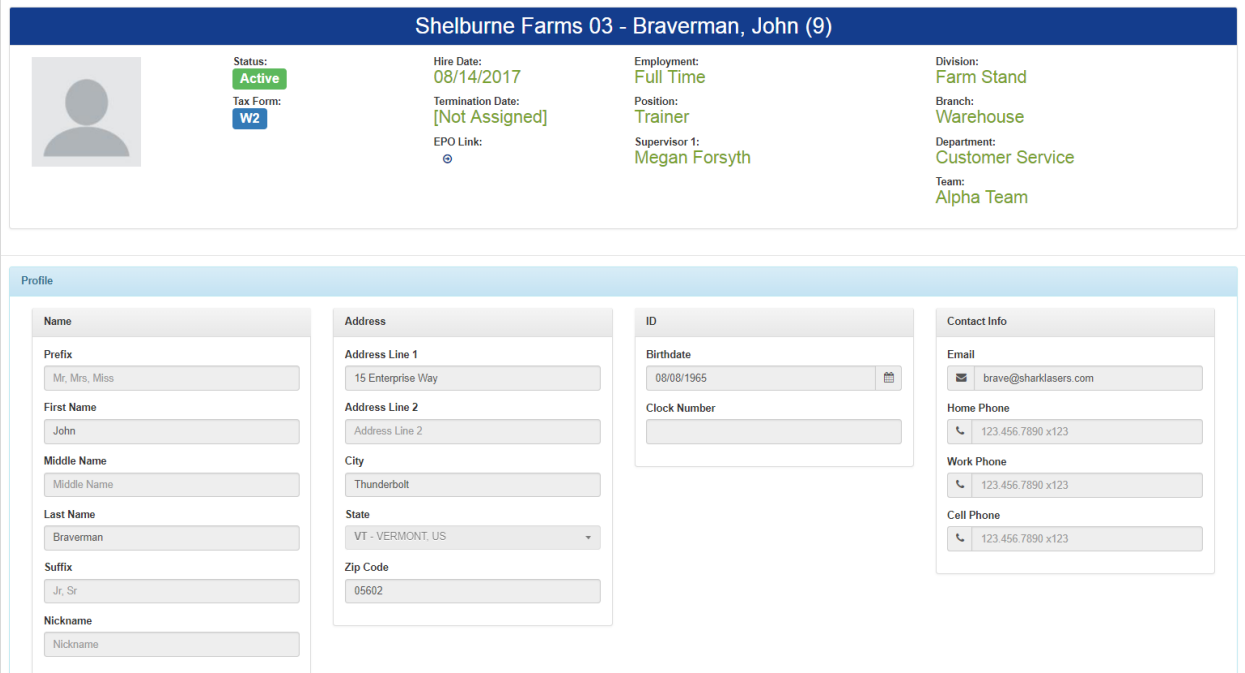

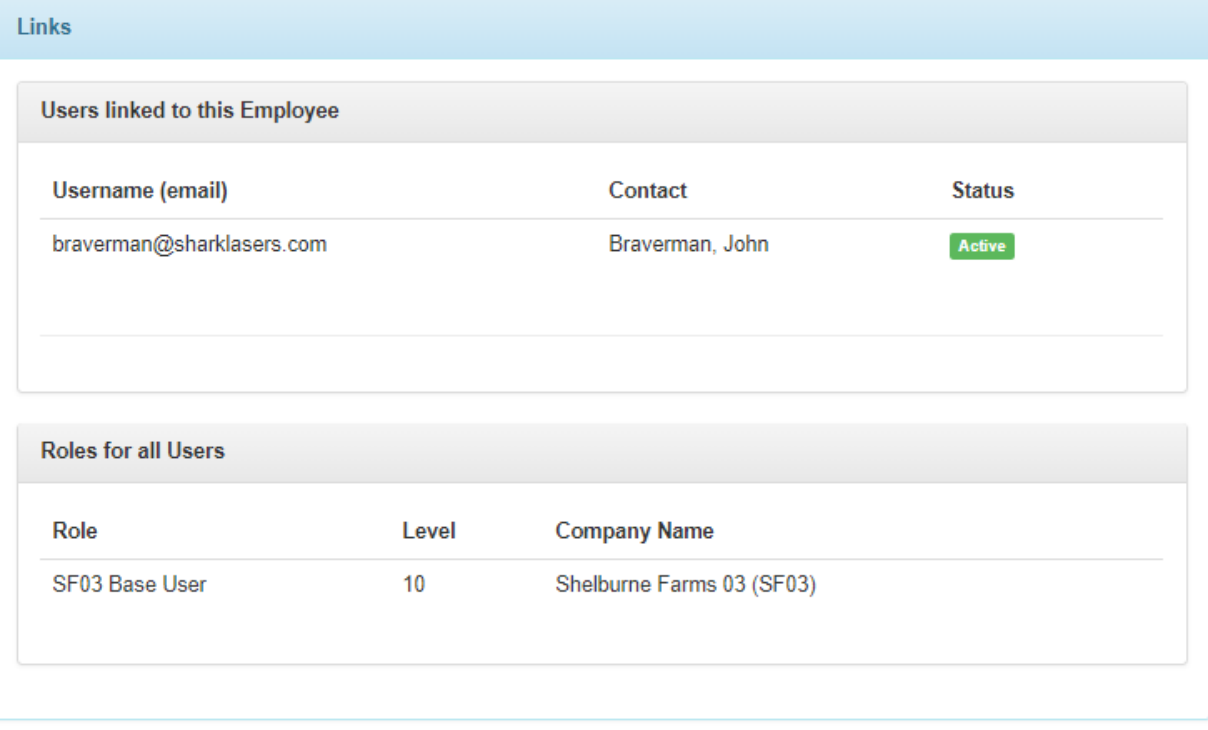

## <span id="page-25-0"></span>**My Personal History Menu**

The **My Personal History** sub-menu of the **[My HR](#page-13-0)** screen let's you choose from the following items:

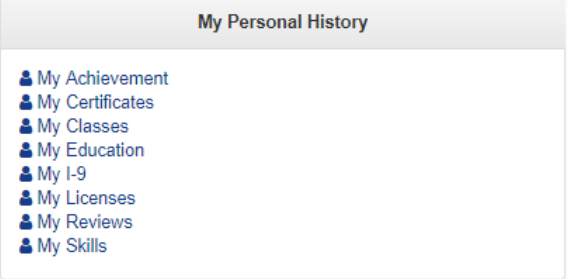

#### <span id="page-25-1"></span>My Achievements

This option provides a high-level list of all your achievements – that is – employee accomplishments or recognitions. Accomplishments could also include a level of proficiency or a years of service marker.

Managers, Admins, SB Admins, and Super Admins can create and assign employee accomplishments or recognitions to employees. Any achievements will be added to the employee's record. They will appear in the employee's **My HR** screen under the **My Personal History** menu pane.

For example, Megan has won the Quarterly Outstanding Sales Award for her efforts.

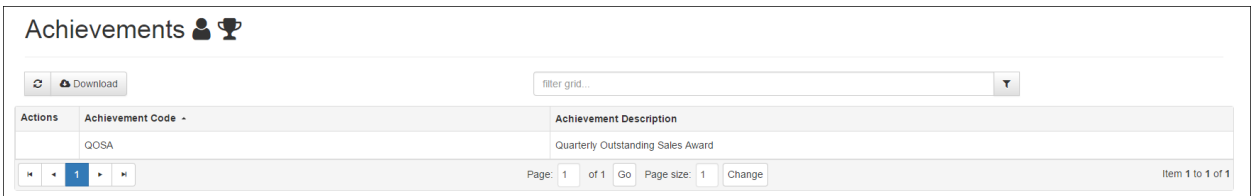

Clicking on any achievement item row will display additional details and any attached documentation.

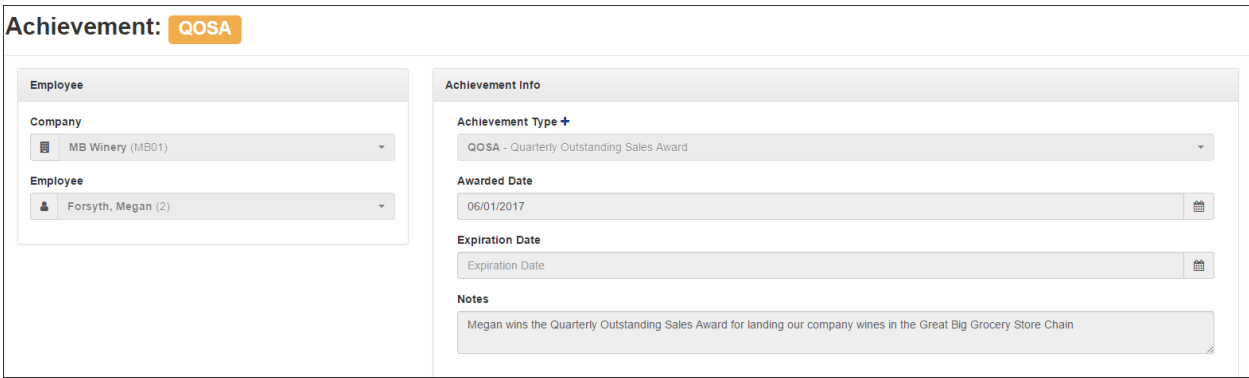

Admins can set up a Date-based Notification for an Achievement expiration that will appear on the employee's company Dashboard by using the **HR Admin – Communications – Notifications** screen. **Evolution**<sup>®</sup> HCM by ASURESOFTWARE

#### <span id="page-26-0"></span>My Certificates

This menu option is very similar to **My Achievements** and provides a list of any certifications with the details displayed by clicking on a specific certification item row on the summary screen, as shown in the second screenshot. For example, Megan has earned a CPR certification.

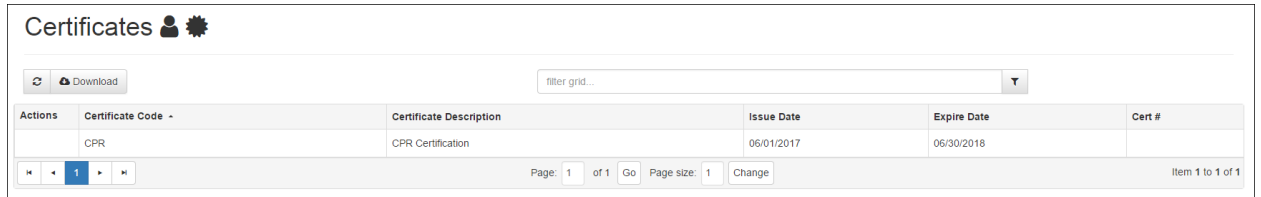

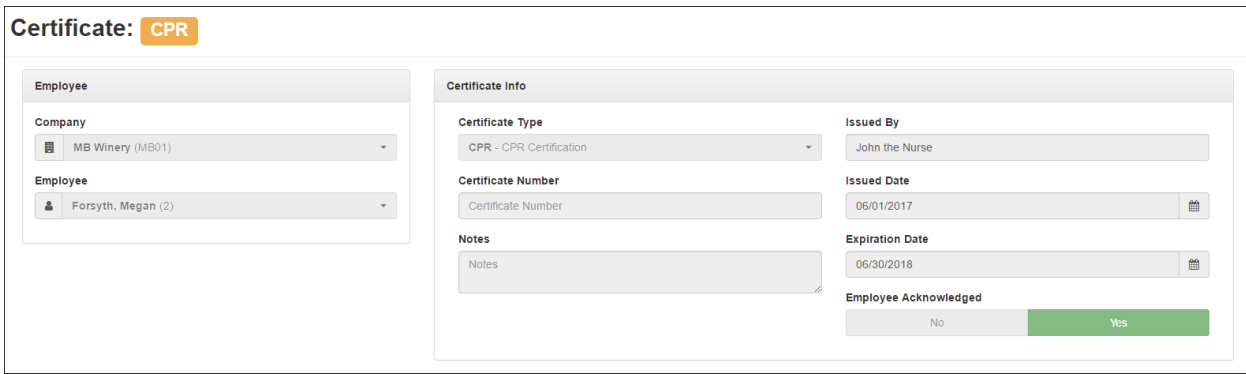

Admins can set up a Date-based Notification for a Certificate expiration that will appear on the employee's company Dashboard by using the **HR Admin – Communications – Notifications** screen.

#### <span id="page-26-1"></span>My Education

Provides documentation about your educational accomplishments.

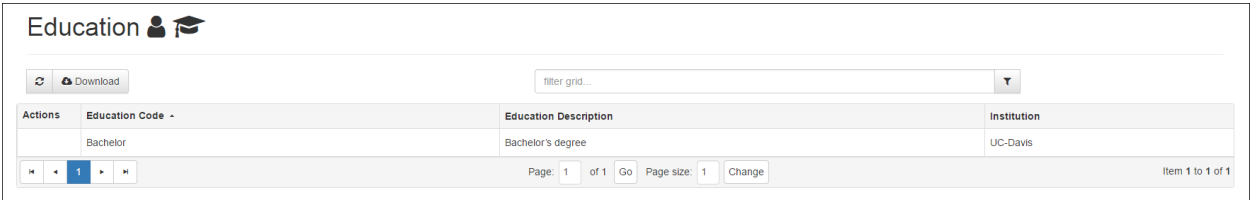

Clicking on a row displays the details of that item.

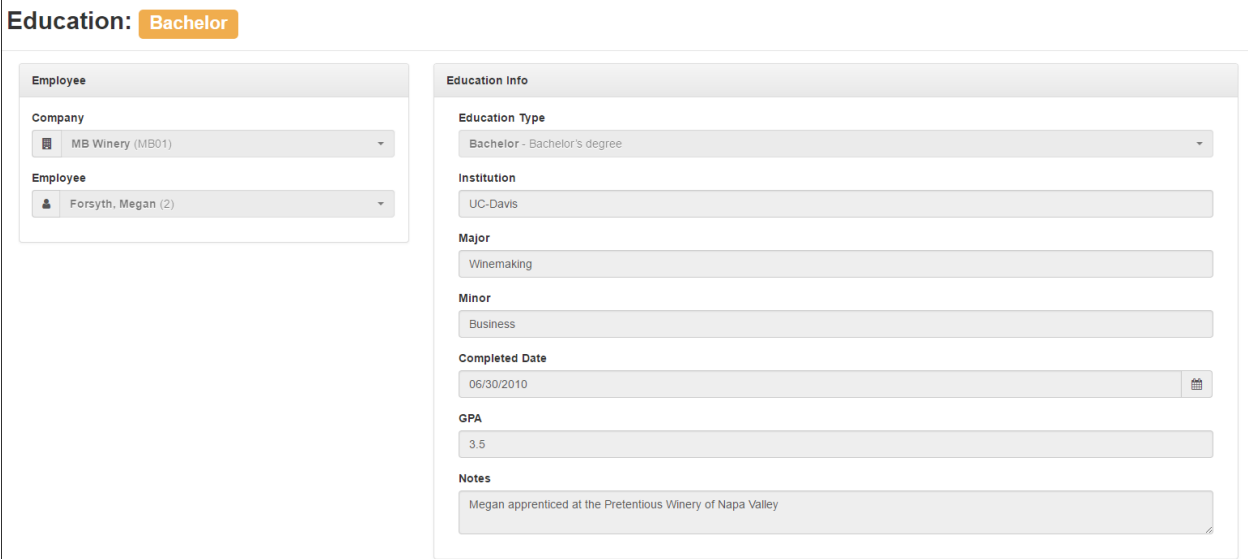

## <span id="page-27-0"></span>My I-9

Displays the employee's I-9 information.

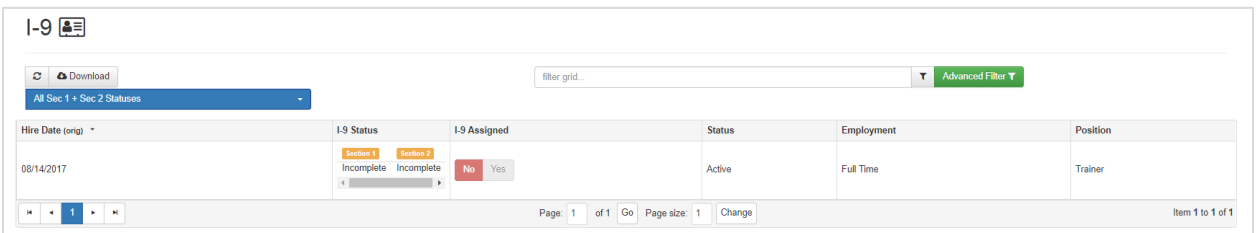

#### <span id="page-27-1"></span>My Licenses

Provides access to details about any license – including expiration dates and attached documents. For example, Megan has earned an official Corkmasters license from the Sommelier Institute.

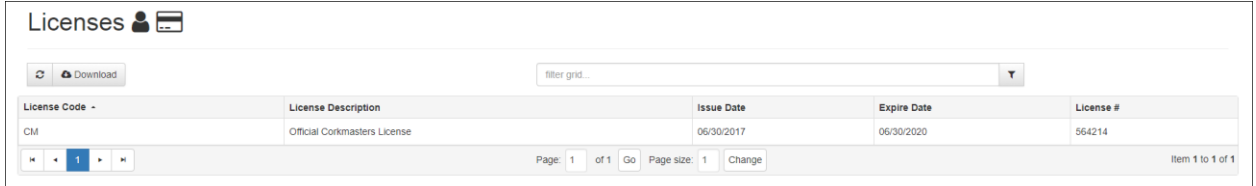

Click on a row to display details about the license.

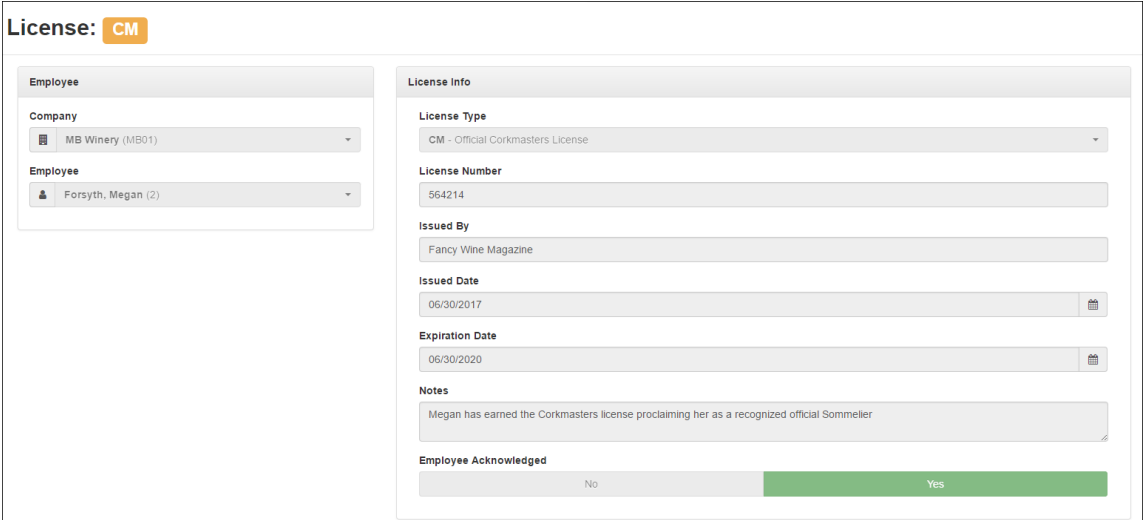

Admins can set up a Date-based Notification for a License expiration that will appear on the employee's company Dashboard by using the **HR Admin – Communications – Notifications** screen.

#### <span id="page-28-0"></span>My Reviews

You can view a list of your completed and scheduled performance reviews. Clicking on a specific review on the summary screen provides review details and any attached documents, as shown in the second screenshot.

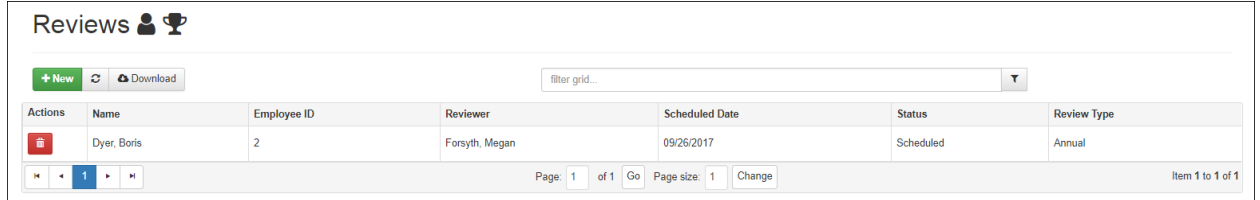

Advanced HR 2.0 – Employee End User Guide

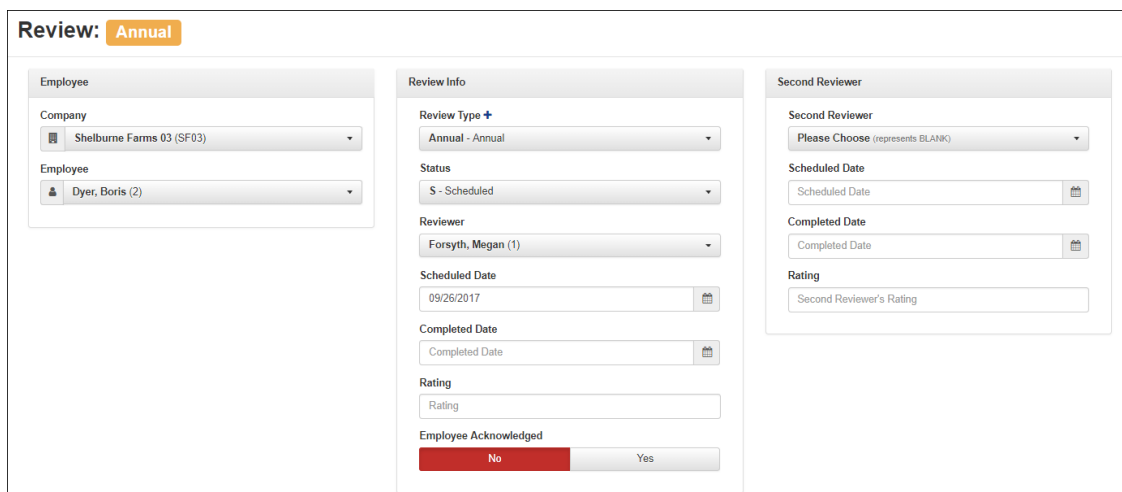

## <span id="page-29-0"></span>My Skills

You can view a comprehensive list of all skills you have achieved. Clicking on an individual skill on the summary screen provides basic details of the specific skill, as shown in the second screenshot below.

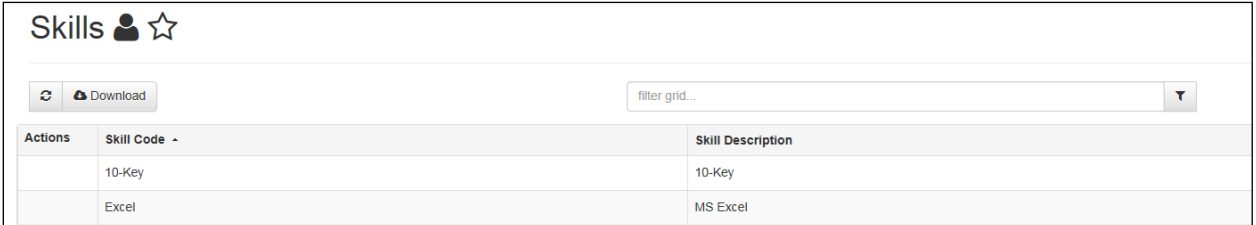

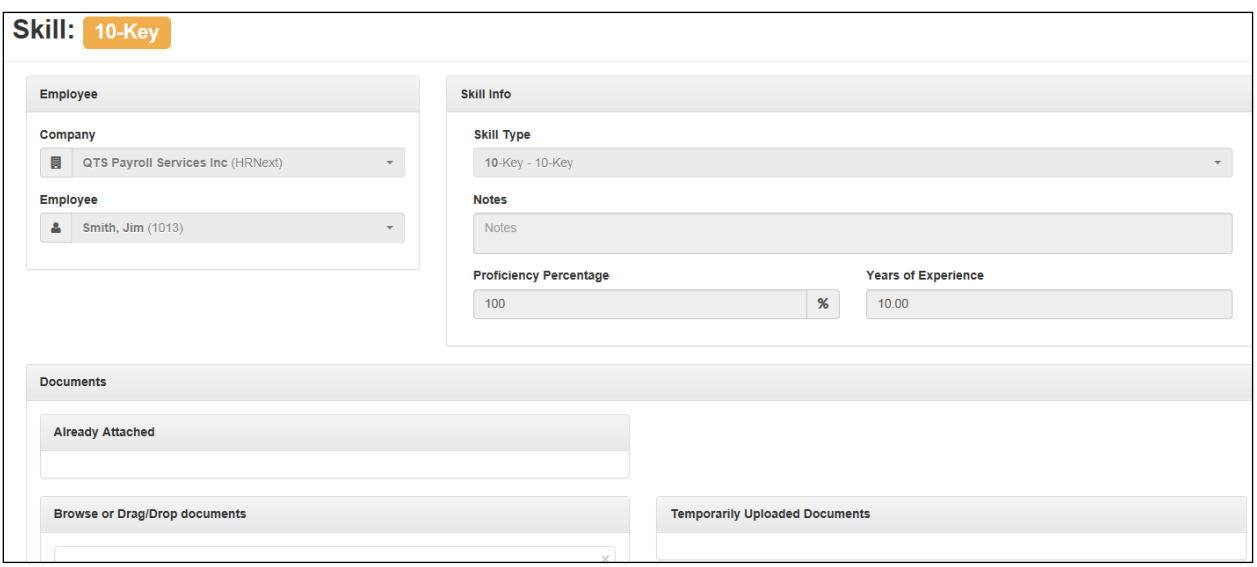

## <span id="page-30-0"></span>**My Payroll Menu**

The **My Payroll** sub-menu let's you choose from the following options:

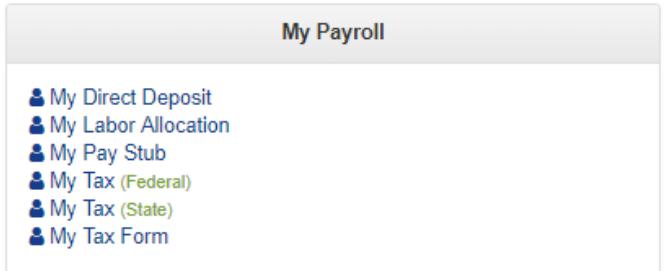

#### <span id="page-30-1"></span>My Direct Deposit

**Base Users** can add their Direct Deposits, whether for one bank account or multiple accounts. When an employee submits their Direct Deposit allocation(s) for approval, their supervisor gets an email notification of the submission, including a link to follow so that they can approve or reject the Direct Deposit request.

Be aware also that **Base Managers** and **Base Admins** have the ability to enter Direct Deposit information for employees. **Base Admins** can enter, view, and approve Direct Deposits for any employee in the company. **Base Managers** can only enter, view, and approve Direct Deposit information for the employees that they supervise.

The **My Payroll – My Direct Deposit** screen displays a list of all current and past direct deposits. Clicking on an individual item row provides the details, as shown in the second screenshot.

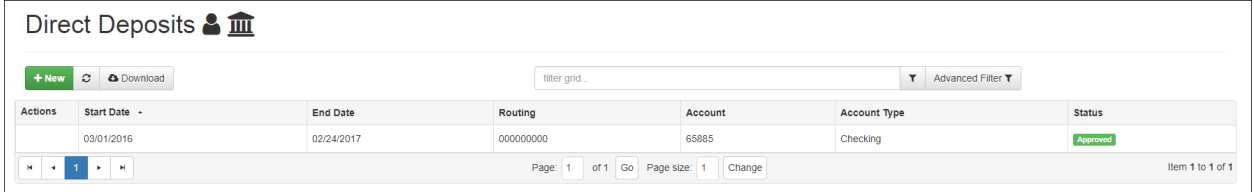

Advanced HR 2.0 – Employee End User Guide

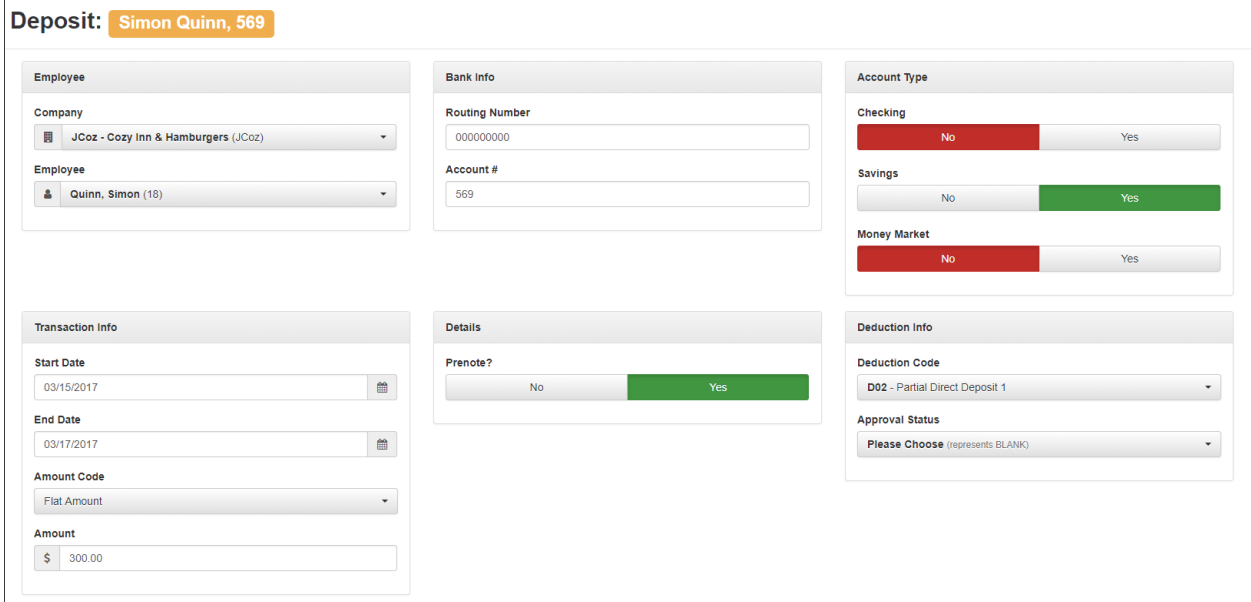

To enter a new direct deposit request record, click the **+ New** button.

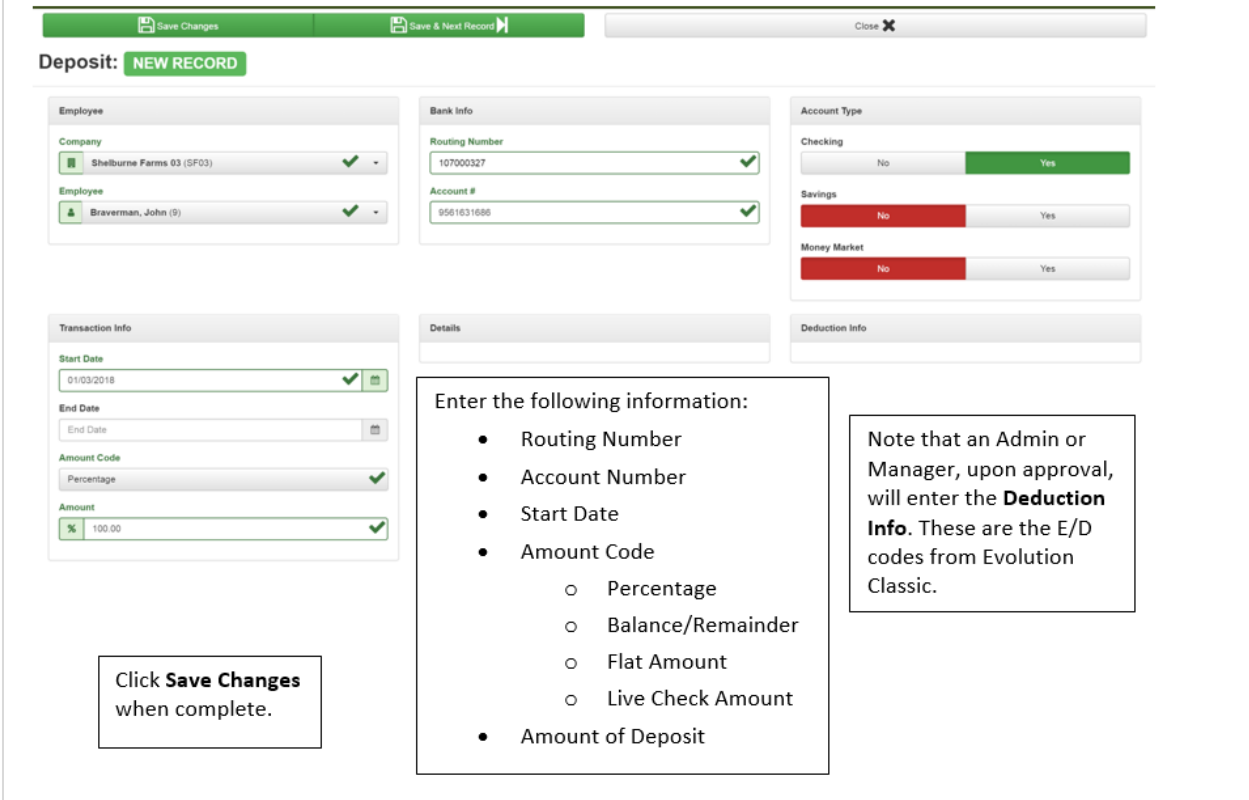

**Note:** Currently, the only **Account Types** that are set up for Direct Deposits are **Checking**, **Savings**, and **Money Market**. The system will allow for multiple entries in each category. Remember, if there are multiple checking accounts, for example, you'll need the corresponding E/D codes for each account.

After receiving a notification that an employee as submitted a Direct Deposit request, the **Base Admin** user goes to **HR Admin - Employee Maintenance - Direct Deposit**, to approve it.

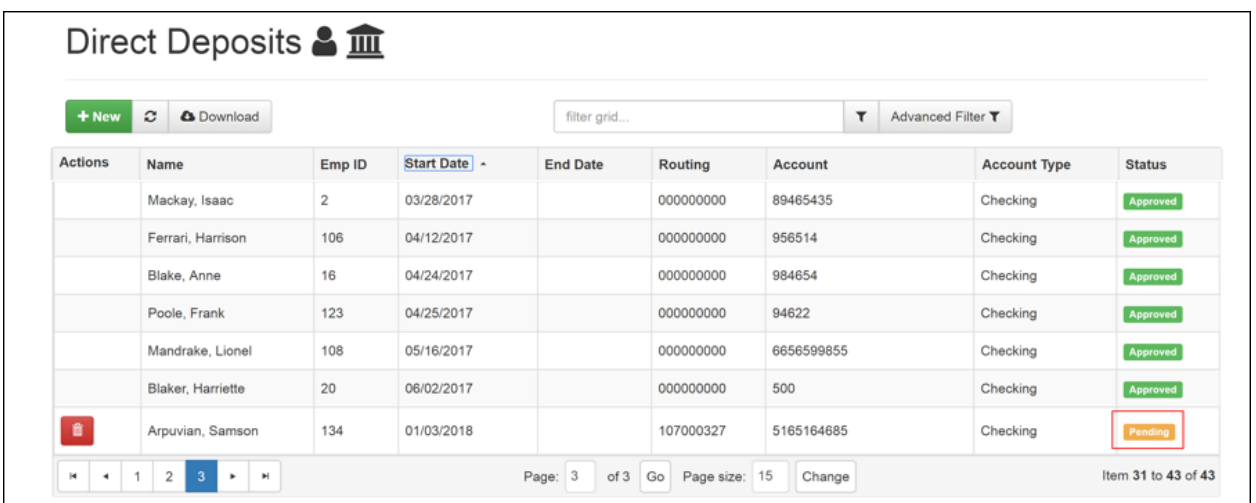

The **Base Admin** sees a Direct Deposit dashboard for the company. They click on the name of the employee that has a Pending Direct Deposit request. In the **Deduction Info** section, they enter a **Deduction Code** for the Direct Deposit and change the **Approval Status** to **Approved**.

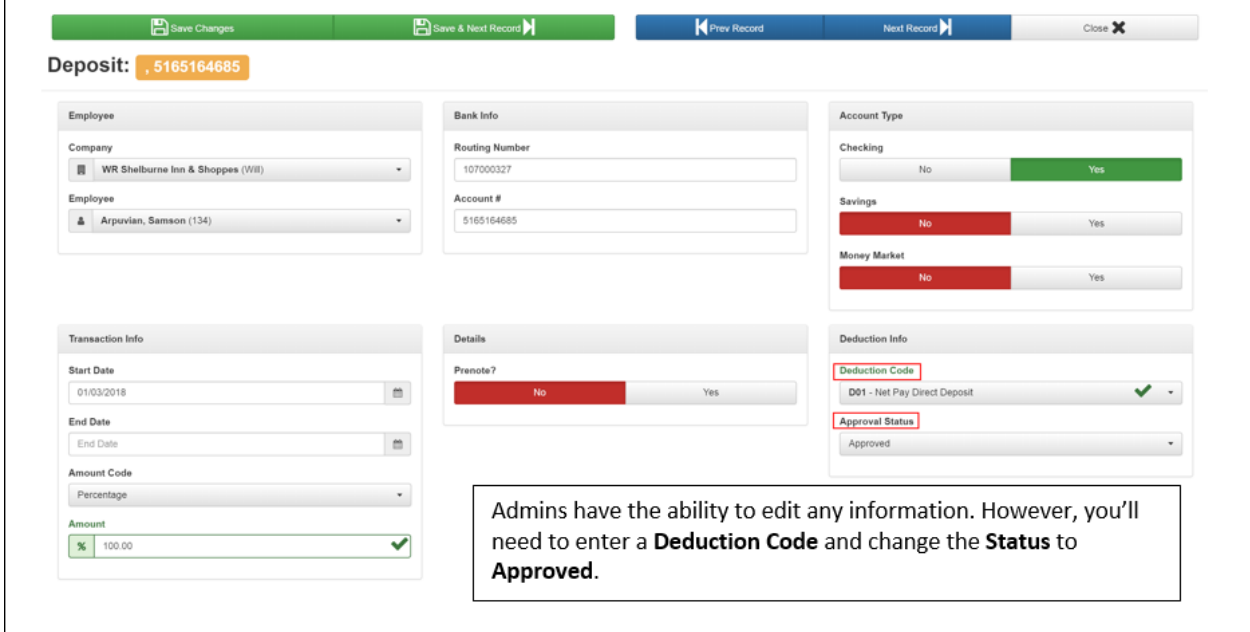

Once Approved, the Direct Deposit will be active.

**Note:** Your Administrator may have set up the **Notifications** feature in the system so that you (the employee) are notified when the following events occur:

- When you submit a Direct Deposit request: to let you know it has been successfully submitted
- When your Direct Deposit request has been approved
- **•** If your Direct Deposit request has been rejected

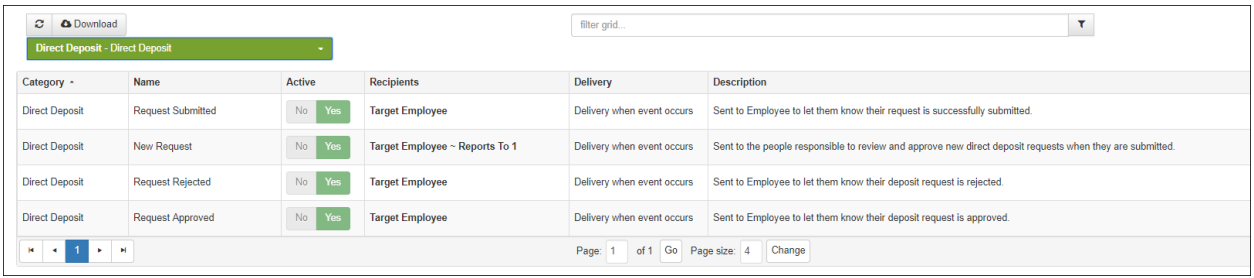

Admins can set up Direct Deposit related Notifications on the **HR Admin – Communications – Notifications** screen, shown above.

#### <span id="page-33-0"></span>My Pay Stub

Use the **My Pay Stub** option to download and/or print a copy of any of your pay stubs (checks) issued for payroll.

```
Go to My HR – My Payroll – My Pay Stub.
```
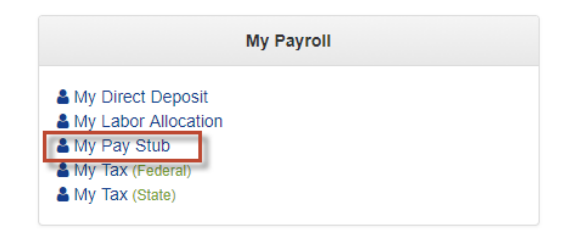

The system displays the **Pay Stubs** Dashboard.

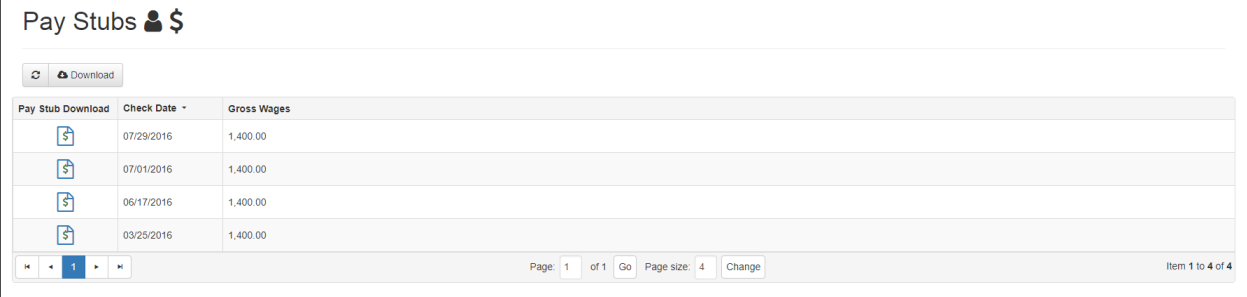

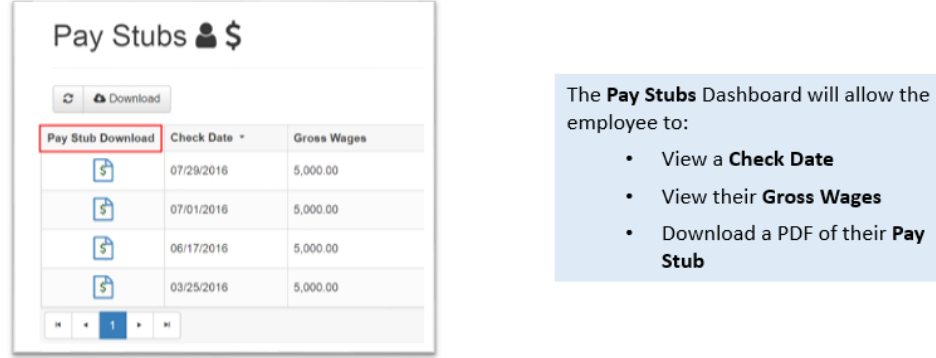

Check Date heir Gross Wages

load a PDF of their **Pay** 

Click on the Pay Stub check date row for the check that you want to download. The system displays the PDF icon of the pay stub at the bottom corner of the screen.

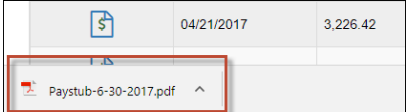

Click on the PDF icon to display or download the PDF file to your machine. The system displays the PDF of the your selected pay stub.

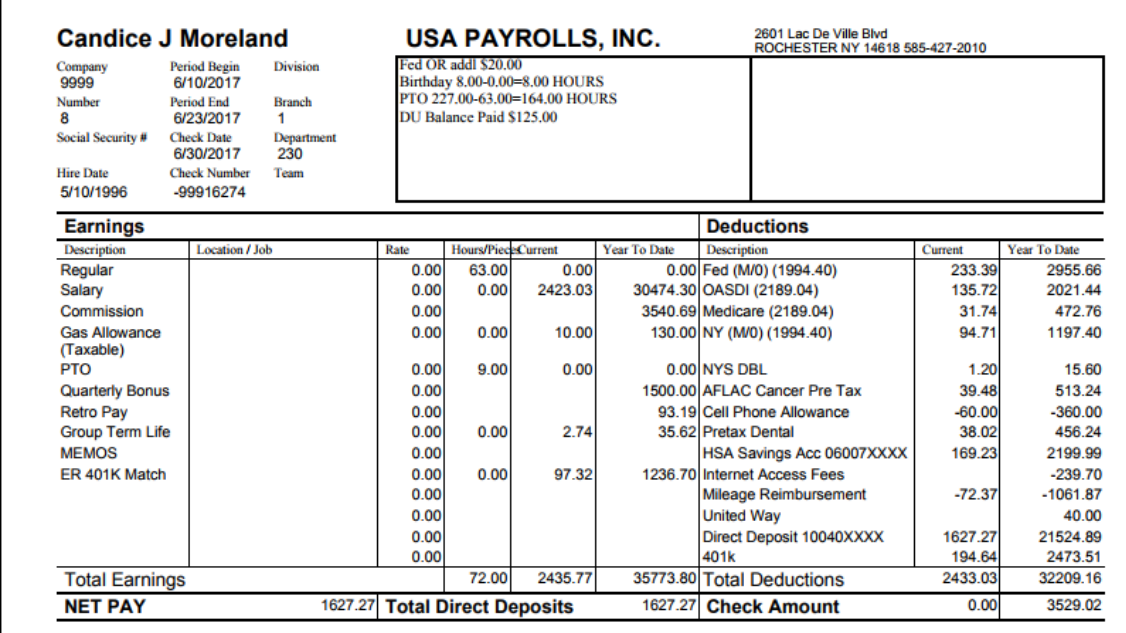

You can print or download the pay stub file.

## <span id="page-35-0"></span>My Tax (Federal)

This option provides a description and settings (if applicable) for all employee and employer Federal taxes.

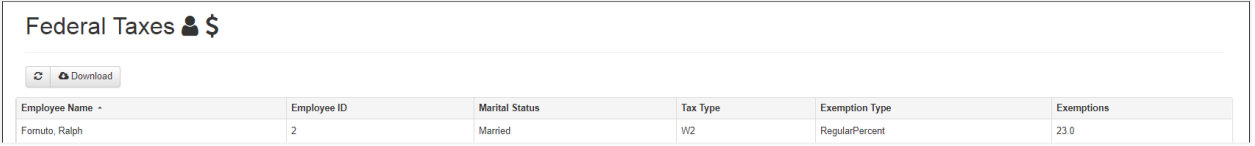

## <span id="page-35-1"></span>My Tax (State)

This option provides a description for all employee and employer state taxes.

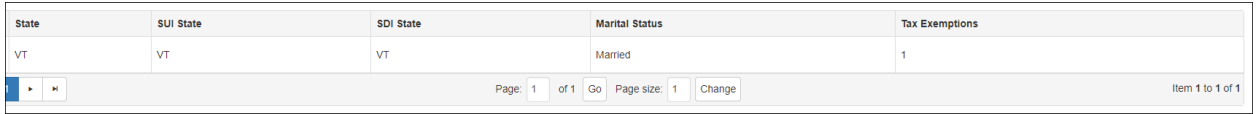

#### <span id="page-35-2"></span>My Tax Form

This option let's employees view their W-2 and other Tax Forms. These include: EE W2 Electronic Copy, EE 1095B Electronic Copy, EE 1095C Electronic Copy, and 1099-Misc.

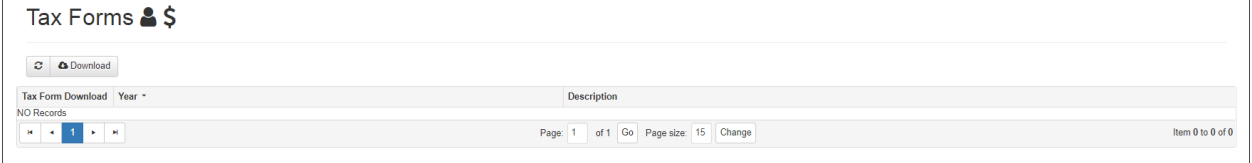

## <span id="page-35-3"></span>**My Benefits Menu**

The **My Benefits** section of the **My HR** tab contains the following Benefits related items.

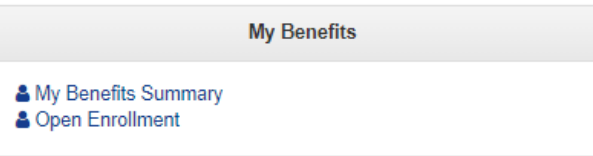

#### <span id="page-36-0"></span>My Benefits Summary

If your company is utilizing the Benefit Management option within Advanced HR 2.0, you can view your current benefit elections by clicking on the **My Benefits Summary** menu item on the **My HR** tab.

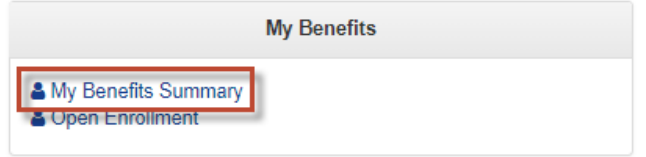

The system displays your current benefits elections.

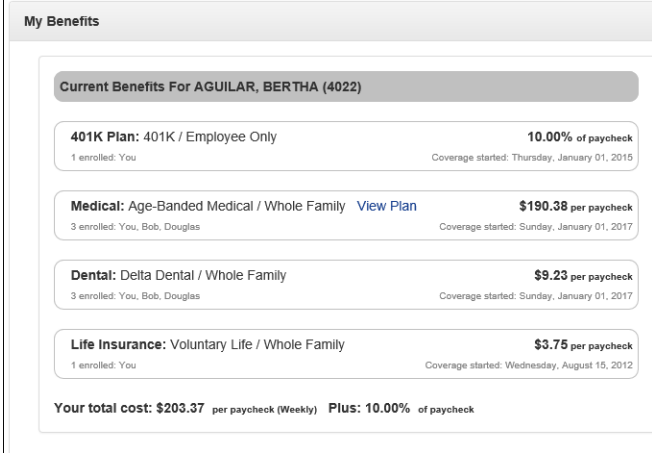

## <span id="page-36-1"></span>Open Enrollment

In addition to the **My Benefits Summary**, at certain times of the year, you may be able to enroll in benefits through Advanced HR 2.0 during an Open Enrollment period. If this option is being utilized, you will be notified when open enrollment starts and be able to review options and either decline or accept coverage by clicking on the **Open Enrollment** link on the **My HR** tab.

If your company is not in an open enrollment period you receive the following screen.

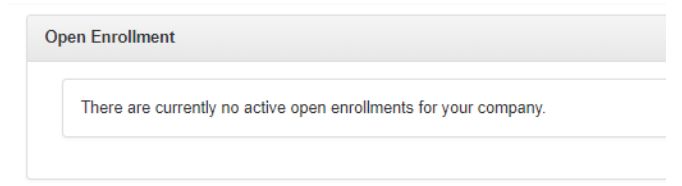

If your company is in an active open enrollment period, then you receive a screen similar to the one below where you can click on the **Begin Enrollment** button to start your benefit enrollment process.

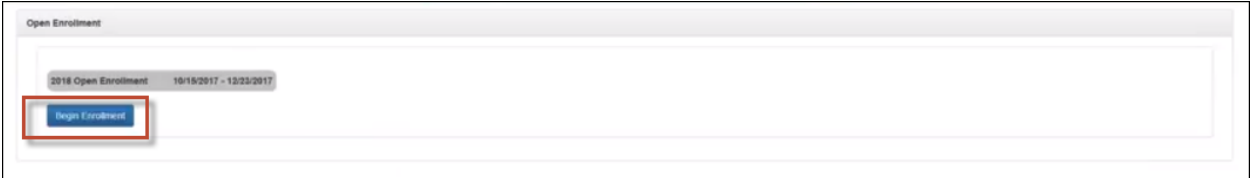

<span id="page-37-0"></span>See the *Advanced HR 2.0 Benefits Guide* for information on how to use open enrollment.

## **My Miscellaneous Menu**

The **My Miscellaneous** sub-menu let's you choose from the following options:

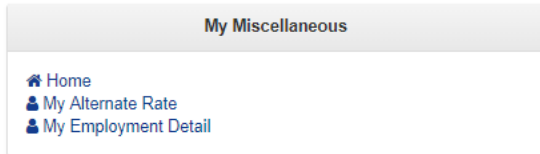

#### <span id="page-37-1"></span>Home

Click this option to return to your **Dashboard** (Home) page where you can view any company announcements, upcoming days off, and any expiring licenses or certifications, upcoming classes and reviews.

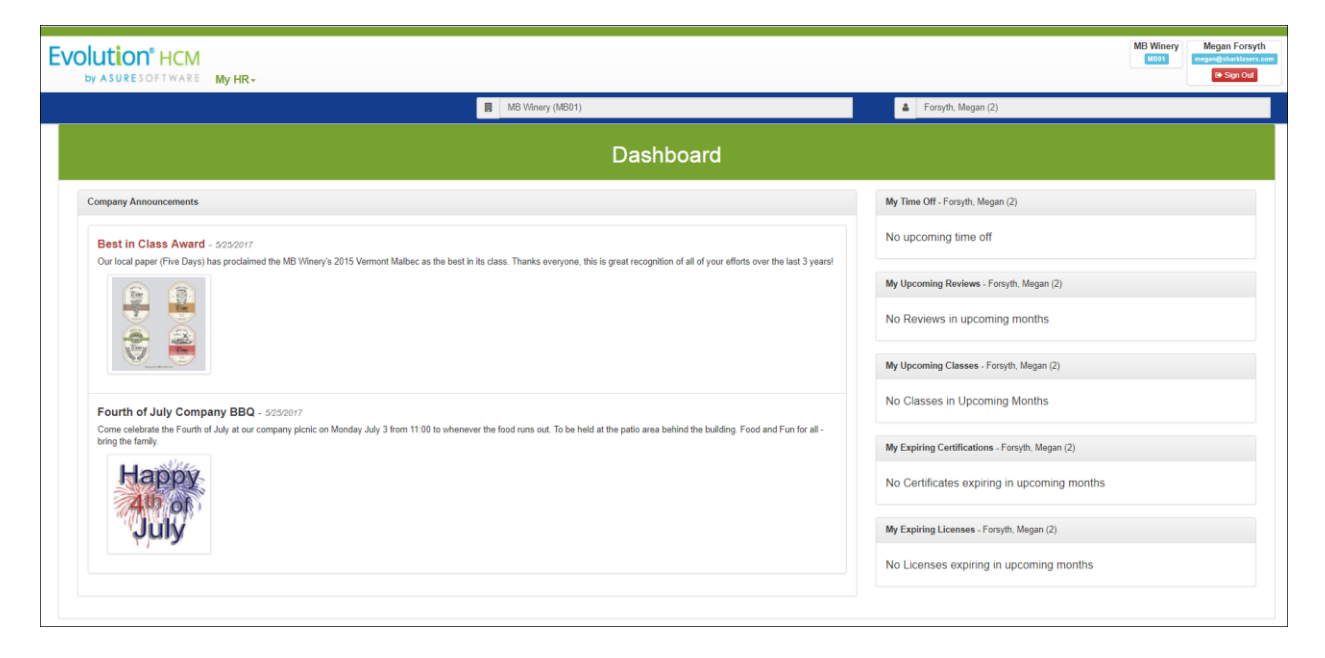

You can also get back to the Dashboard from any screen by clicking on the logo in the upper left of the screen.

#### <span id="page-38-0"></span>My Alternate Rate

The My Alternate Rates screen provides details on any alternate rates assigned for specific jobs, shifts, etc. Clicking on a summary line displays more details on the specific alternate rate as shown in the second screenshot.

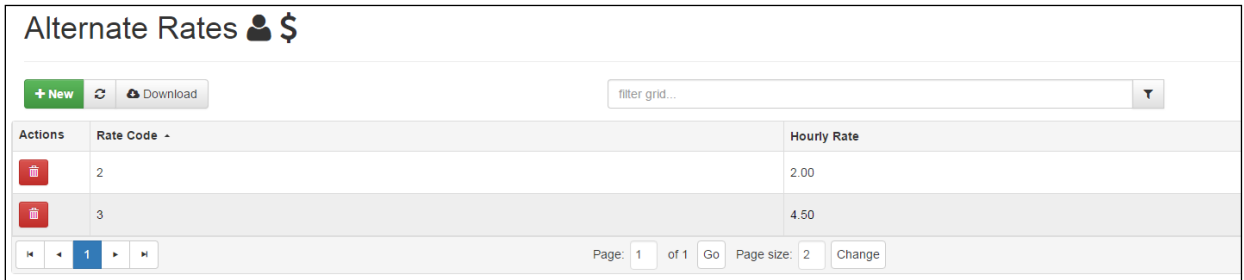

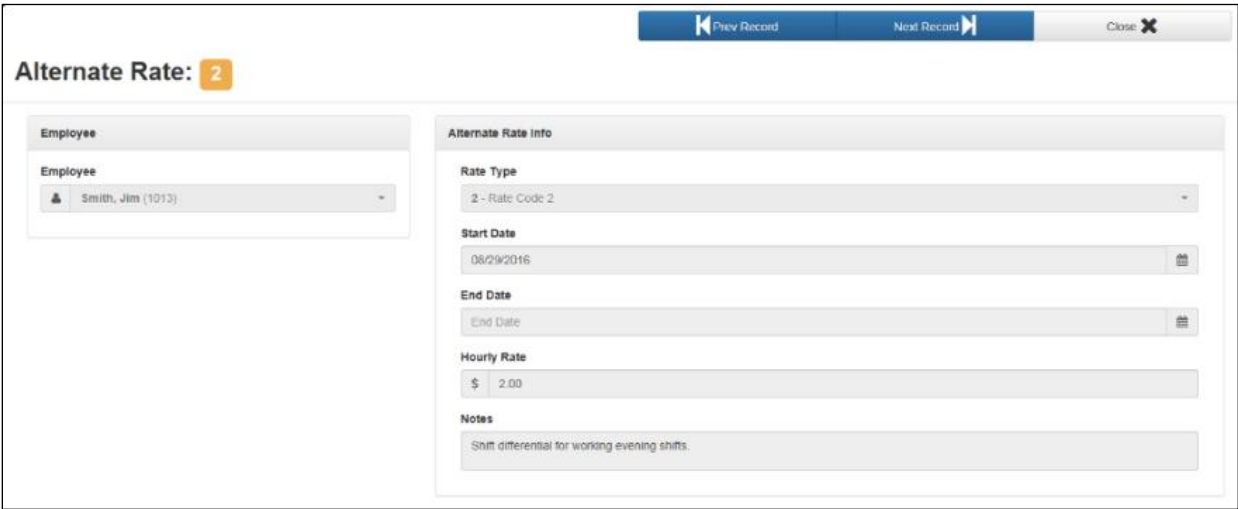

## <span id="page-38-1"></span>My Employment Detail

Provides a summary of your position within the organization. Clicking on the summary line displays the complete detail of your position. Also displays details about your veteran status, if applicable.

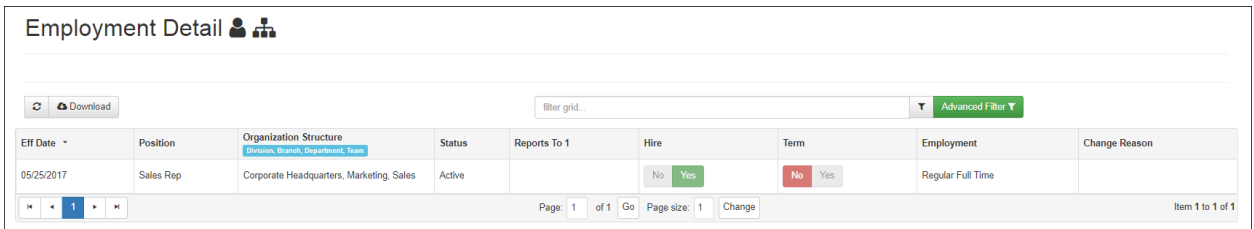

Click on the position row to display more details about the position.

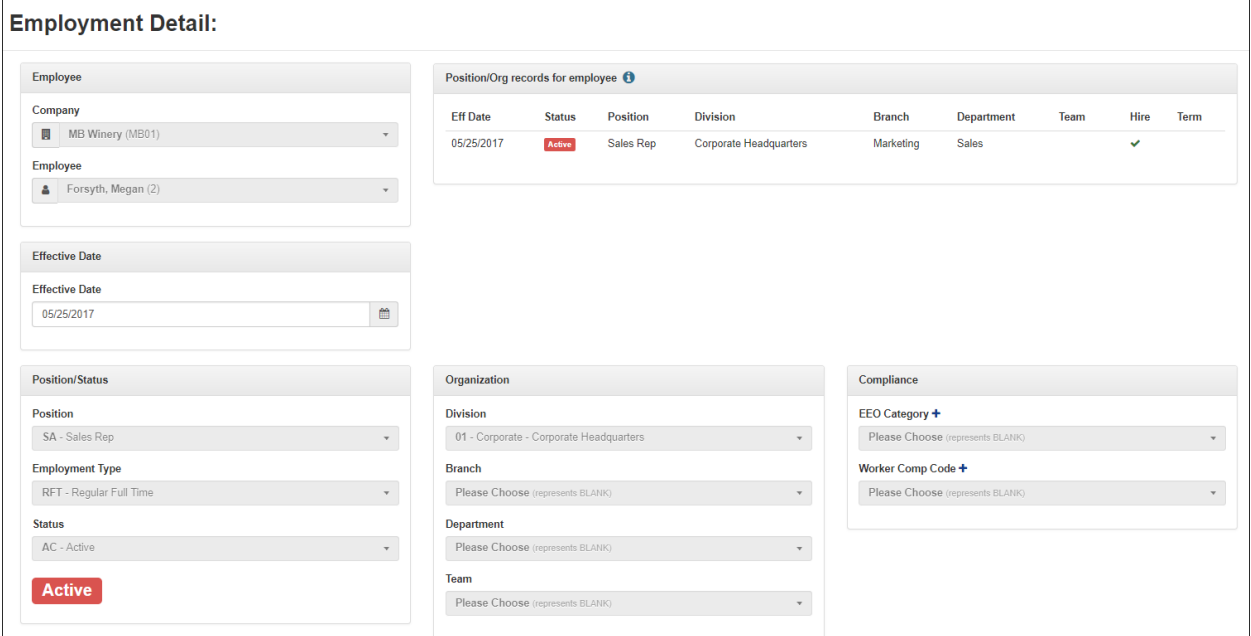

**Position/Org for employee** section - These are all the Position/Organization records for the selected employee. Please consider the effective dates when editing or adding new records as it could make a difference in terms of what record is currently "effective."

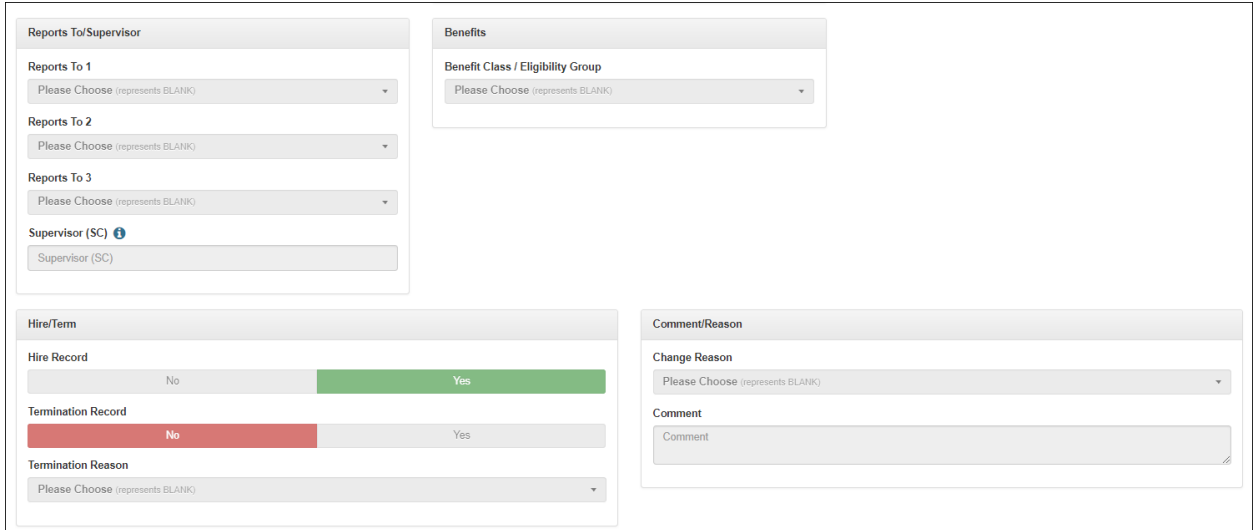

Note the **Reports To/Supervisor** section of the screen. **Supervisor (SC)** - This field can be used as a user defined text representation of the Supervisor. It is also commonly used as an option in various Time Clock integrations.

## <span id="page-40-0"></span>**Accessing Evolution Payroll from Advanced HR**

Admin and Manager users who have also been granted security group access to Evolution Payroll, can use the **Quick Links** – **Evolution Payroll** menu item to access Evolution Payroll from Advanced HR.

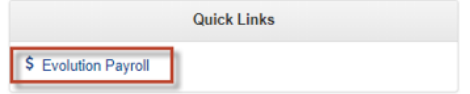

When clicked, a new browser tab will automatically open for your Evolution Payroll environment.

It's important to remember is that the user needs the appropriate Security Roles assigned to them, including access to Evolution Payroll and Evolution Single Sign On.

To open Evolution Payroll from Advanced HR 2.0:

- 1. From the **Manager Service** or **HR Admin** tab, on the **Quick Links** menu, click the **Evolution Payroll** menu item.
- 2. The system will open up Evolution Payroll in a separate tab on your browser.

Accessing Evolution Payre  $\times$ **O** Sign In | Evolution HCM  $\times$ 

With the Single Sign On functionality setup properly, you should be automatically logged into Evolution Payroll Dashboard (without having to log in again).

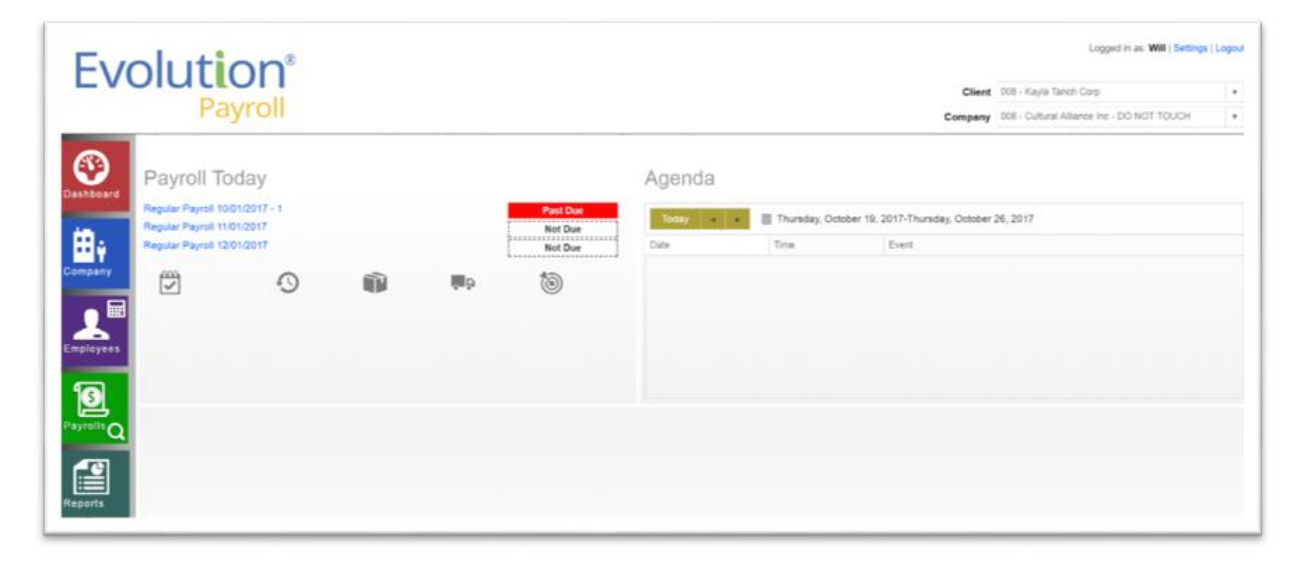

This new browser tab will allow you to access the functionality within Evolution Payroll that is associated with your user rights that are defined in Evolution Classic.

## <span id="page-41-0"></span>**Logging Out of Advanced HR 2.0**

To log out of Advanced HR 2.0, simply click the **Sign Out** button at the top right of any screen.

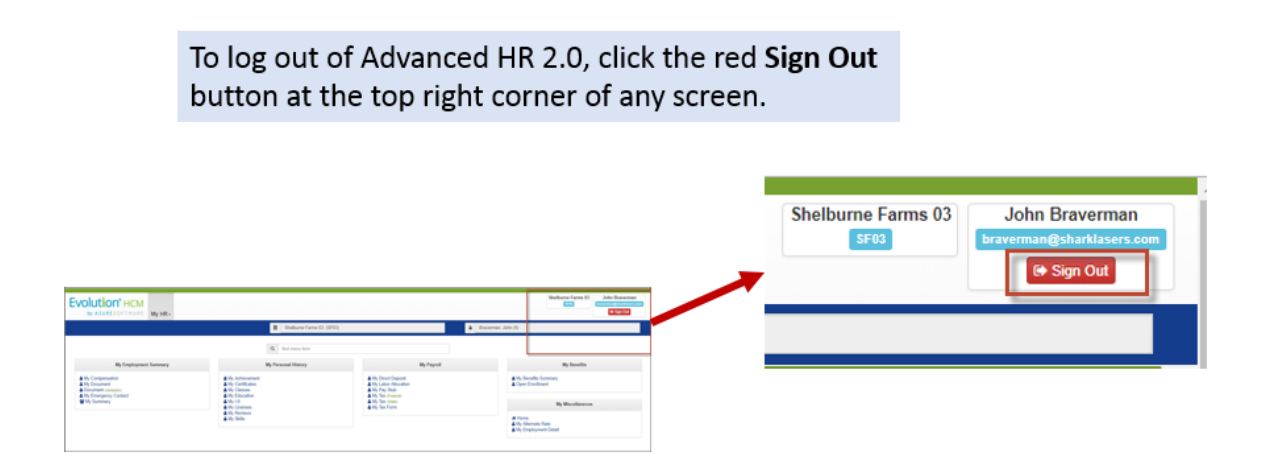